# ENRIN

**gültig für Artikelnummer:** 

**68153.104 68153.108 68153.118**

**ab Software-Version 1.01.0**

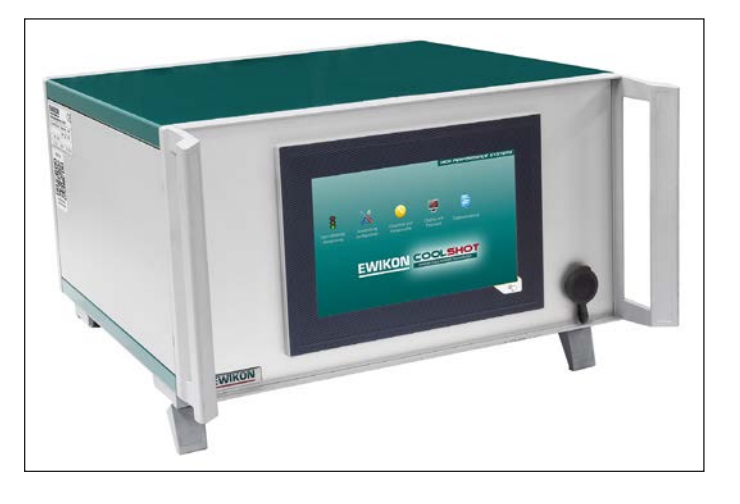

Steuergerät für Kaltkanal-Nadelverschlusssysteme mit elektrischer Antriebseinheit

# EDC-PRO CS Electrical Drive Control Professional COOLSHOT

**Betriebsanleitung** 

**EWIKON 09/2020**

# Inhalt

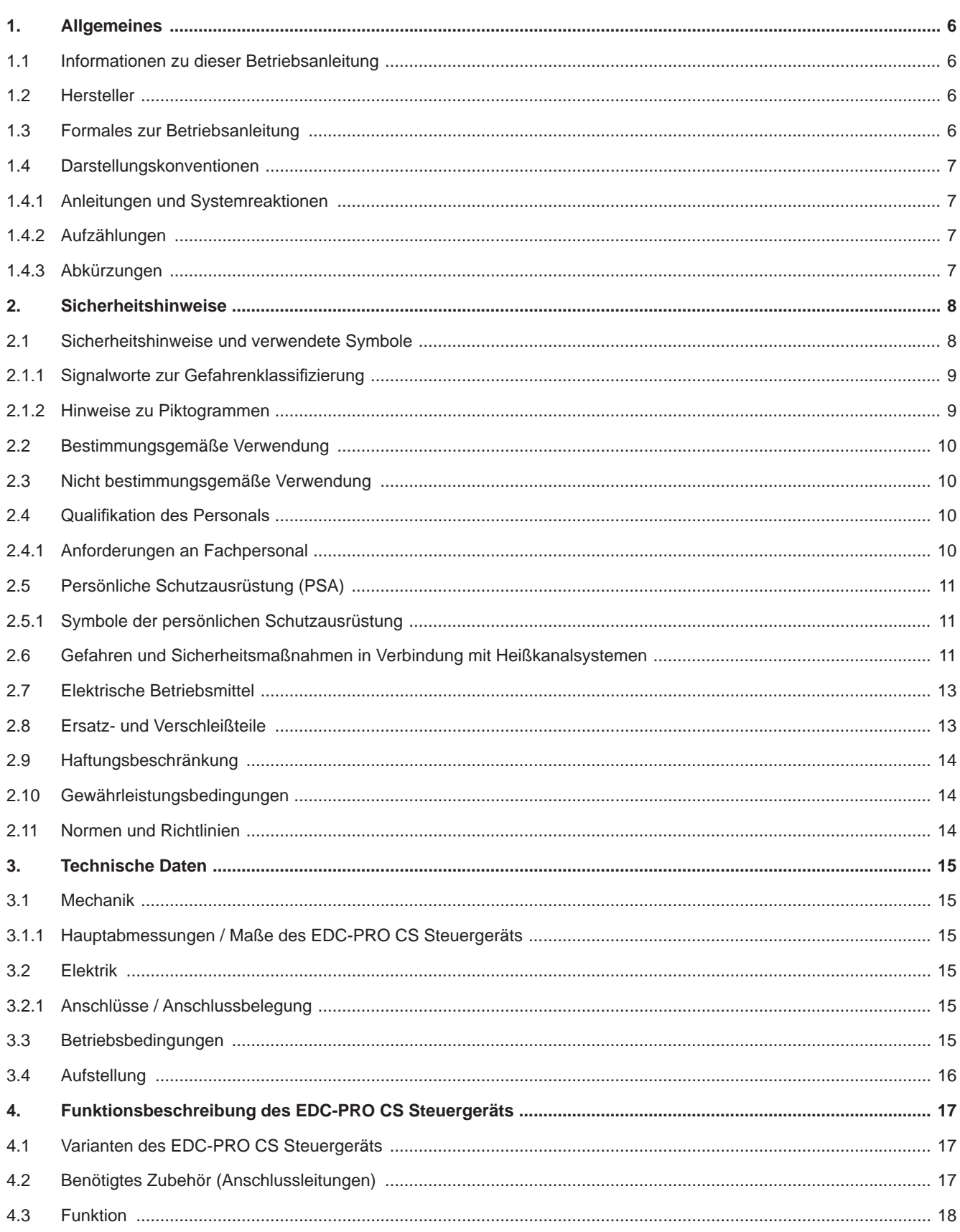

#### HIGH PERFORMANCE SYSTEMS

# **EWIKON**

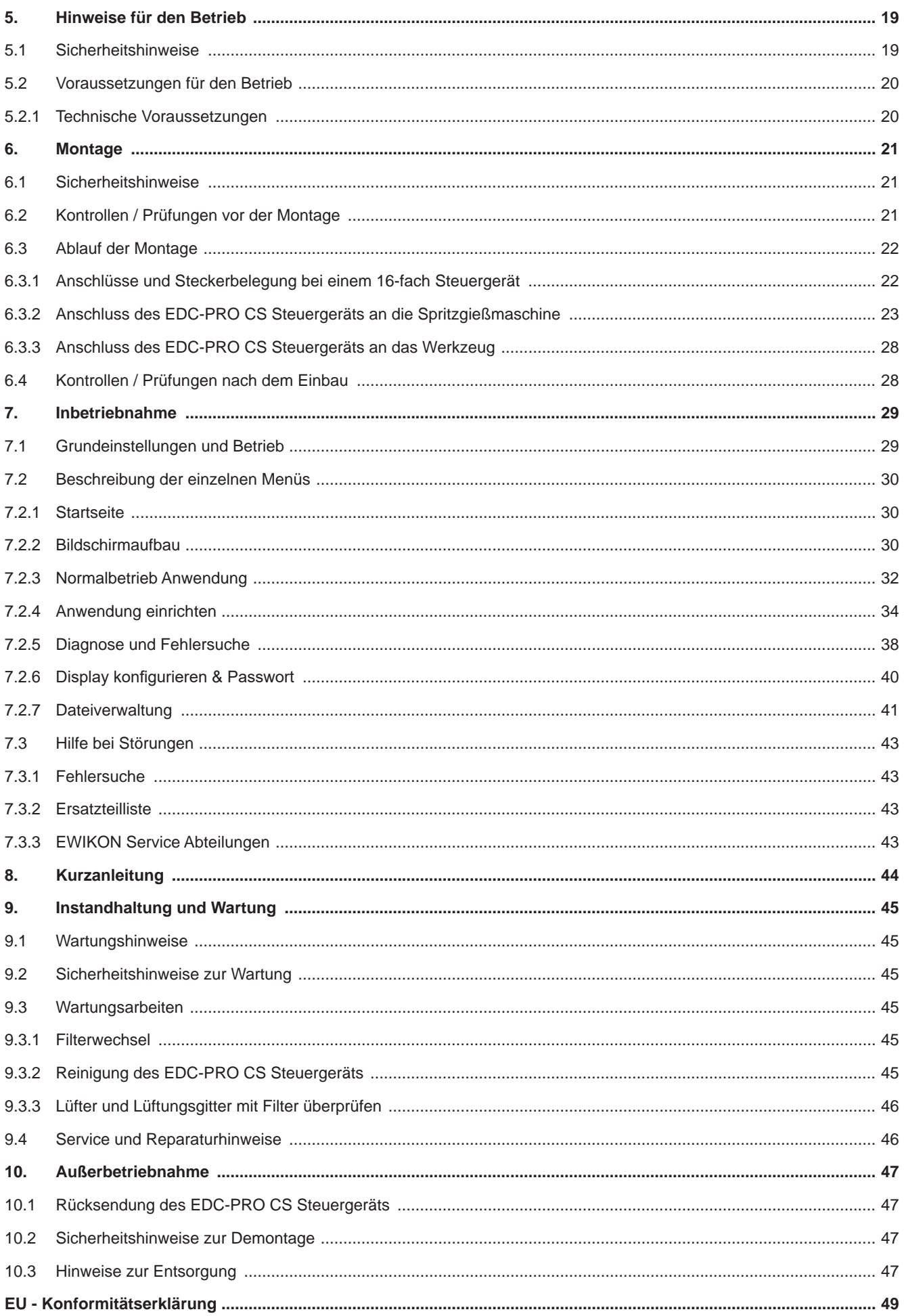

# EWIKOI

# **1. Allgemeines**

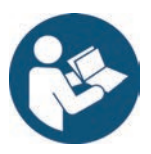

# HINWEIS!

Unsachgemäße Benutzung des Gerätes kann zu erheblichen Personen- und Sachschäden führen! Bevor Sie mit der Montage beginnen, das Gerät in Betrieb nehmen oder Instandhaltungsmaßnahmen durchführen, sind sie verpflichtet, die Betriebsanleitung gründlich zu lesen und sich mit den Sicherheitseinrichtungen vertraut zu machen. Benutzen Sie das Gerät nicht ohne entsprechende Schulung.

## **1.1 Informationen zu dieser Betriebsanleitung**

Diese Betriebsanleitung wurde gemäß der Richtlinie 2006/42/EG erstellt. Sie ermöglicht den sicheren und effizienten Umgang mit EDC-PRO CS Electrical Drive Control Professional COOLSHOT Steuergeräten (im Folgenden nur noch als EDC-PRO CS Steuergerät bezeichnet).

## **1.2 Hersteller**

EWIKON Heißkanalsysteme GmbH Siegener Straße 35 35066 Frankenberg

Tel: +49 6451 501-0 Fax: +49 6451 501-202

Email: info@ewikon.com Web: www.ewikon.com

# **1.3 Formales zur Betriebsanleitung**

Verantwortlicher der Dokumentation: Horst Balzer

Version: 1.1, 19/08/2022

Sprache: Deutsch (Originalbetriebsanleitung)

 © Copyright, 2022 Alle Rechte vorbehalten. Nachdruck, auch auszugsweise, nur mit Genehmigung der Firma EWIKON Heißkanalsysteme GmbH

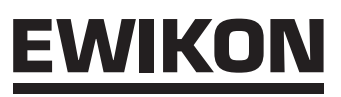

## **1.4 Darstellungskonventionen**

#### **1.4.1 Anleitungen und Systemreaktionen**

Vom Bedienpersonal auszuführende Handlungsschritte sind als nummerierte Liste dargestellt. Die Reihenfolge der Schritte ist einzuhalten.

Beispiel:

- 1. Handlungsschritt 1
- 2. Handlungsschritt 2

#### **1.4.2 Aufzählungen**

Aufzählungen ohne zwingende Reihenfolge sind als Liste mit Aufzählungspunkten dargestellt.

Beispiel:

- Punkt 1
- Punkt 2

#### **1.4.3 Abkürzungen**

In der Betriebsanleitung werden folgende Begriffe und Abkürzungen verwendet:

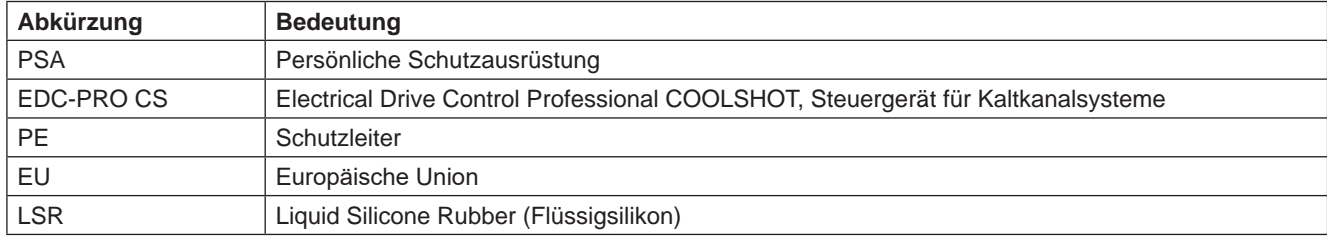

Tabelle 1: Begriffe und Abkürzungen

# **2. Sicherheitshinweise**

Das EDC-PRO CS Steuergerät entspricht der Niederspannungsrichtlinie 2014/35/EU sowie der EMV-Richtlinie 2014/30/EU und wurde nach den derzeit geltenden sicherheitstechnischen Regeln und Gesetzen und dem Stand der Technik konstruiert, gefertigt und auf Sicherheit geprüft. Wird das EDC-PRO CS Steuergerät in einer nicht von EWIKON festgelegten Weise benutzt, kann ggf. die Funktion der Schutzeinrichtungen des Geräts beeinträchtigt werden.

Das EDC-PRO CS Steuergerät befindet sich bei Auslieferung in technisch einwandfreiem Zustand.

Von EDC-PRO CS Steuergeräten können jedoch Gefahren ausgehen, wenn diese:

- von nicht fachgerecht ausgebildetem Personal bedient werden.
- unsachgemäß oder nicht bestimmungsgemäß verwendet werden.
- sicherheitstechnisch in einem nicht einwandfreien Zustand sind.

## **2.1 Sicherheitshinweise und verwendete Symbole**

Die Sicherheitshinweise werden mit Signalwörtern eingeleitet und sind durch Symbole gekennzeichnet. Sie machen auf Gefahrensituationen aufmerksam, die während der Installation, des Betriebs und Wartungsarbeiten entstehen können. Sicherheitshinweise sind unbedingt einzuhalten, um Unfälle, Personen- und Sachschäden zu vermeiden.

#### **Warnhinweise**

- schützen bei Beachtung vor möglichen Personen- und Sachschäden.
- stufen durch das Signalwort die Größe der Gefahr ein.
- kennzeichnen durch das Gefahrenzeichen die Gefahr von Personenschäden.
- bezeichnen Art und Quelle der Gefahr.
- nennen das Risiko und die möglichen Folgen.
- zeigen Maßnahmen zur Vermeidung von Gefahren und verbieten bestimmte Verhaltensweisen.

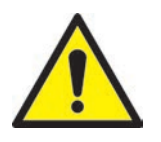

# WARNUNG! = Signalwort

#### **Quelle der Gefahr**

Mögliche Folgen bei Nichtbeachtung

• Maßnahmen/Verbote

Das Gefahrenzeichen kennzeichnet Warnhinweise, die vor Personenschäden warnen.

#### **Quelle der Gefahr**

Die Quelle der Gefahr nennt die Ursache der Gefährdung.

#### **Mögliche Folgen bei Nichtbeachtung**

Die möglichen Folgen bei Nichtbeachtung des Warnhinweises sind z.B. Quetschungen, Verbrennungen oder andere schwere Verletzungen.

#### **Maßnahmen/Verbote**

Unter Maßnahmen / Verbote sind Handlungen aufgeführt, die zur Vermeidung einer Gefährdung erfolgen müssen (z.B. Antrieb stillsetzen) oder die zur Vermeidung einer Gefährdung verboten sind.

#### **2.1.1 Signalworte zur Gefahrenklassifizierung**

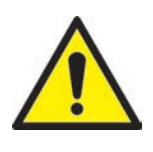

# GEFAHR!

Weist auf eine unmittelbare Gefahrensituation hin, die zu lebensgefährlichen Verletzungen führen kann.

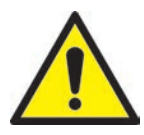

# WARNUNG!

Weist auf eine potentiell gefährliche Situation hin, die zu lebensgefährlichen Verletzungen führen kann.

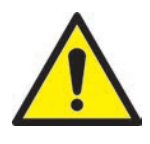

# VORSICHT!

Weist auf eine potentiell gefährliche Situation hin, die zu leichten Verletzungen oder Sachschäden führen kann.

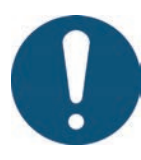

# HINWEIS!

Weist auf nützliche Zusatzinformationen und Tipps hin, die ein störungsfreies Arbeiten begünstigen und Sachschäden vermeiden können.

#### **2.1.2 Hinweise zu Piktogrammen**

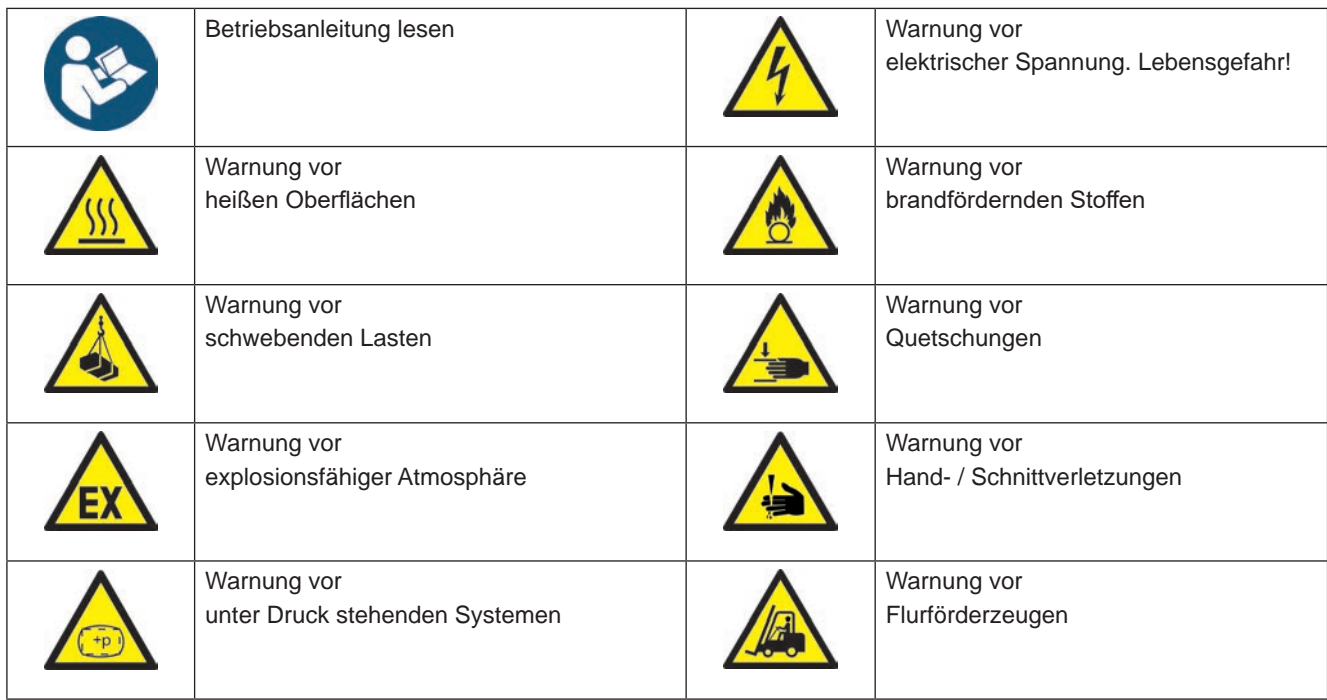

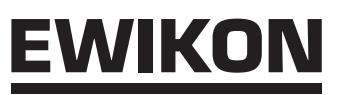

## **2.2 Bestimmungsgemäße Verwendung**

EWIKON Steuergeräte sind ausschließlich für die hier beschriebene bestimmungsgemäße Verwendung konzipiert.

Jede andersartige und bestimmungswidrige Verwendung wird ausgeschlossen und kann zu Personen- und Sachschäden führen. Die Gewährleistung erlischt in diesem Fall.

Das EDC-PRO CS Electrical Drive Control Professional COOLSHOT Steuergerät ist ausschließlich zur Steuerung der Nadelverschlussdüsen von EWIKON Kaltkanalsystemen, die in einem geschlossenen Spritzgießwerkzeug eingebaut sind, zu verwenden.

Die bestimmungsgemäße Verwendung setzt voraus, dass alle Hinweise und Angaben dieser Betriebsanweisung gelesen, verstanden und beachtet werden.

Um einen sicheren Betrieb des EDC-PRO CS Steuergeräts zu gewährleisten, sind die vorgegebenen Wartungs- und Inspektionsintervalle einzuhalten.

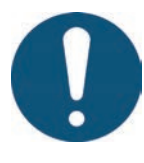

Verwendung des EDC-PRO CS Electrical Drive Control Professional COOLSHOT Steuergeräts

Benutzen Sie das EDC-PRO CS Steuergerät ausschließlich bestimmungsgemäß und in sicherheitstechnisch einwandfreiem Zustand! Nur so ist die Betriebssicherheit des EDC-PRO CS Steuergeräts gewährleistet.

## **2.3 Nicht bestimmungsgemäße Verwendung**

Eine andere als die unter der bestimmungsgemäßen Verwendung festgelegte oder über diese hinausgehende Benutzung gilt als nicht bestimmungsgemäß.

## **2.4 Qualifikation des Personals**

Das Personal muss die jeweils entsprechende Qualifikation für Montage, Wartung und Reparatur aufweisen. Unkenntnisse des Personals sind durch Schulung und Unterweisung zu beseitigen.

#### **2.4.1 Anforderungen an Fachpersonal**

Unsachgemäßer Umgang mit EWIKON Steuergeräten kann zu Personen- und Sachschäden führen. Alle Tätigkeiten sind nur durch qualifiziertes Fachpersonal durchzuführen.

Nur geschultes Fachpersonal darf EWIKON Steuergeräte anschließen und bedienen. Fachpersonal verfügt über eine fachliche Ausbildung, nachweisliche Kenntnisse und Erfahrung im Umgang mit z.B. Spritzgießanlagen oder elektrischen Anlagen, sowie Kenntnisse der einschlägigen Sicherheitsbestimmungen und ist in der Lage, mögliche Gefahren selbstständig zu erkennen und durch geeignete Schutzmaßnahmen zu vermeiden.

# WIKO

# **2.5 Persönliche Schutzausrüstung (PSA)**

Bei Arbeiten an oder in der Nähe der Maschine ist die notwendige Schutzausrüstung zu tragen. Besondere Hinweise zur persönlichen Schutzausrüstung im Arbeitsbereich sind zu beachten.

#### **2.5.1 Symbole der persönlichen Schutzausrüstung**

#### **Bei allen Arbeiten ist grundsätzlich zu tragen:**

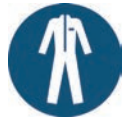

**Arbeitsschutzkleidung:** Zum Schutz des Körpers ist eng anliegende Arbeitskleidung mit geringer Reißfestigkeit und ohne abstehende Teile mit langen Ärmeln und langer Hose zu tragen. Auf das Tragen von Ringen, Ketten und sonstigem Schmuck sollte verzichtet werden.

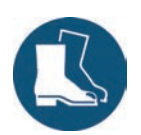

**Sicherheitsschuhe:** Zum Schutz vor Stromschlägen, Schmelzespritzern, schweren, herabfallenden Teilen und Ausrutschen auf rutschigem Untergrund.

#### **Bei besonderen Arbeiten ist zu tragen:**

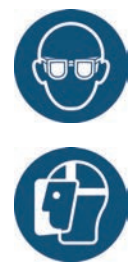

**Schutzbrille:** Zum Schutz der Augen vor umherfliegenden Teilen, Hitze und Schmelzespritzern.

**Gesichtsschutz:** Zum Schutz des gesamten Gesichtsbereichs vor umherfliegenden Teilen, Hitze und Schmelzespritzern.

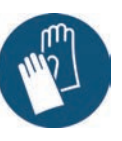

**Schutzhandschuhe (hitzebeständig):**  Zum Schutz der Hände vor extremer Hitze, Abschürfungen, Einstichen und tieferen Verletzungen.

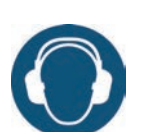

**Gehörschutz:** Zum Schutz des Gehörs vor lauten Umgebungsgeräuschen.

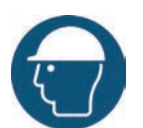

**Kopfschutz**: Zum Schutz des Kopfes vor herabfallenden Gegenständen sowie scharfen Kanten.

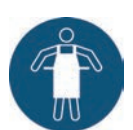

**Wärmeschutzschürze:** Zum Schutz des Körpers vor extremer Hitze.

## **2.6 Gefahren und Sicherheitsmaßnahmen in Verbindung mit Kaltkanalsystemen**

Grundsätzlich unterliegt der Betreiber des Systems den gesetzlichen Pflichten zur Arbeitssicherheit. Neben den Sicherheitshinweisen in dieser Anleitung müssen die für den Einsatzbereich des Systems gültigen Sicherheits-, Unfallverhütungs- und Umweltschutzvorschriften eingehalten werden. Der Betreiber muss Zuständigkeiten eindeutig regeln und dafür sorgen, dass alle Mitarbeiter, die mit dem System umgehen, diese Anleitung gelesen und verstanden haben. Über Gefahren ist regelmäßig zu informieren. Eine Schutzausrüstung muss für das Personal zur Verfügung gestellt werden. Wartungsintervalle sind einzuhalten.

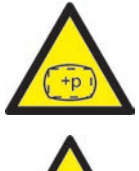

#### **Gefahr von Körperschäden durch Hochdruck und unerwarteten Materialaustritt**

• Unerwarteter Materialaustritt kann zu Verbrennungen führen. Es besteht die Gefahr tödlicher und schwerer Verletzungen und/oder Schäden am Kaltkanal.

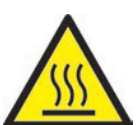

• Verbrennungsgefahr besteht außerdem, wenn Wasser auf beheizte Flächen gelangt. Wenn die Wassertemperatur einen gefährlich hohen Wert erreicht, kann das metallische Gehäuse bersten und schwere Verletzungen durch austretenden Wasserdampf oder Silikon verursachen.

#### **Sicherheitsmaßnahmen**

• Vor dem Erwärmen der beheizten Trennplatte ist sicherzustellen, dass die Düsenspitzen bzw. die Anschnitte nicht durch vernetzte Silikone blockiert sind und dass sich keine Feuchtigkeit, z.B. durch einen undichten Temperierkreislauf, auf dem Kaltkanalsystem befindet.

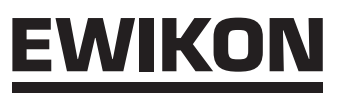

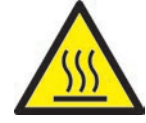

#### **Gefahr von Verbrennungen**

• Heiße Oberflächen

Teilbereiche des Kaltkanalsystems werden sehr heiß und können bei Kontakt schwere Hautverbrennungen verursachen.

• Heißes Silikon-Fertigteil Das frisch vernetzte Fertigteil darf unter keinen Umständen unmittelbar nach dem Spritzgießvorgang berührt werden. Es kann noch sehr heiß sein und Verbrennungen verursachen.

#### **Sicherheitsmaßnahmen**

• Bei allen Arbeiten in der Nähe von oder an einem Kaltkanalsystem ist unbedingt die persönliche Schutzkleidung (PSA) zu tragen. Achten Sie besonders auf Warnhinweise, die auf heiße Oberflächen hinweisen. Vor Beginn der Arbeiten ist darauf zu achten, dass alle Komponenten auf Umgebungstemperatur abgekühlt sind. Sollte es Ausnahmen von dieser Vorgehensweise geben, wird explizit darauf hingewiesen.

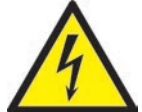

#### **Gefahr von Stromschlägen**

- Lebensgefahr durch Stromschlag. Die Berührung stromführender Oberflächen kann zu schweren bis tödlichen Verletzungen führen.
- Wasser ist unbedingt von stromführenden Kaltkanalkomponenten fernzuhalten. Es besteht Kurzschlussgefahr!

#### **Sicherheitsmaßnahmen**

- Vor Beginn aller Arbeiten sind elektrische Anlagen spannungslos zu schalten und gegen Wiedereinschalten zu sichern. Alle Arbeiten an elektrischen Anlagen sind von geschulten Elektrofachkräften auszuführen.
- Alle Teile sind gemäß den Schaltplänen und unter Beachtung der geltenden örtlichen Vorschriften an eine geeignete Stromquelle anzuschließen. Spritzgießmaschine und Kaltkanalsystem müssen geerdet sein.

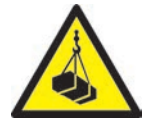

#### **Gefahr von Körperschäden durch schwebende/schwere Lasten**

• Hebegeräte und Flurförderfahrzeuge sind ausschließlich von geschultem Personal zu bedienen. Langsam und vorsichtig vorgehen. Ein unkontrolliertes Umherschwingen von Lasten ist zu verhindern.

#### **Sicherheitsmaßnahmen**

• Hebegeräte und Flurförderfahrzeuge müssen entsprechend dem Gewicht und der Größe des Kaltkanalsystems ausgelegt sein. Auf die Benutzung ausgewiesener Hebepunkte ist zu achten.

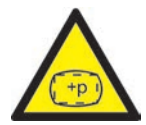

#### **Gefahr von Körperschäden durch druckbeaufschlagte Anschlussleitungen (z.B. Druckluft, Hydrauliköl, Wassertemperierung)**

• Alle Versorgungsleitungen zur Medienversorgung der Kalten Seite bzw. des gesamten Spritzgießwerkzeugs müssen ausreichend lang sein, um eine Belastung beim Auseinanderfahren der Werkzeughälften zu vermeiden. Sie dürfen nicht durch sich bewegende Teile des Werkzeugs oder der Maschine beeinträchtigt werden. Ein Scheuern der Schläuche über Kanten des Werkzeugs ist zu vermeiden, da dies zu Schäden an Versorgungsleitungen führen kann und hierdurch die Gefahr eines spontanen Austritts von unter Druck stehenden Prozessmedien entsteht.

#### **Sicherheitsmaßnahmen**

• Vor Beginn aller Arbeiten an Versorgungsleitungen sind diese drucklos zu schalten. Arbeiten an Versorgungsleitungen dürfen nur durch Fachpersonal durchgeführt werden. Tragen Sie Ihre persönliche Schutzkleidung (PSA).

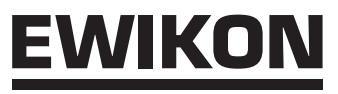

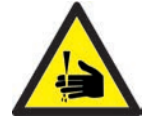

#### **Gefahr von Körperschäden an scharfen Kanten und spitzen Ecken**

• An scharfen Kanten und spitzen Ecken besteht Verletzungsgefahr. Es kann zu Abschürfungen der Haut und Schnittverletzungen kommen.

#### **Sicherheitsmaßnahmen**

- Um Verletzungen bei Arbeiten in der Nähe von scharfen Kanten und spitzen Ecken zu vermeiden, sind Schutzhandschuhe zu tragen.
- Bei allen Arbeiten ist grundsätzlich auf Sauberkeit und Gratfreiheit zu achten!

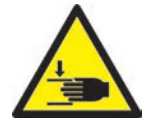

#### **Gefahr von Körperschäden durch Quetschen von Gliedmaßen**

• Beim Heben schwerer Lasten während Montagearbeiten besteht Verletzungsgefahr. Es kann zu Quetschungen der Hand oder anderer Körperteile kommen.

#### **Sicherheitsmaßnahmen**

- Um Verletzungen bei Arbeiten in der Nähe von schweren Lasten zu vermeiden, sind Schutzhandschuhe zu tragen.
- Beim Absetzen schwerer Lasten während der Montage dürfen sich keine Körperteile im gefährdeten Bereich befinden.

## **2.7 Elektrische Betriebsmittel**

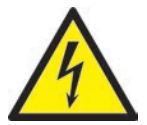

# GEFAHR!

#### **Restspannung nach Freischaltung**

Gefahr von Tod durch Stromschlag und schweren Verletzungen durch stromführende Bauteile

• Vor Arbeitsbeginn Spannungsfreiheit prüfen!

Arbeiten an elektrischen Betriebsmitteln dürfen nur durch Elektro-Fachpersonal durchgeführt werden. Bei allen Arbeiten an elektrischen Komponenten sind die folgenden fünf Sicherheitsregeln einzuhalten:

- **Freischalten**
- Gegen Wiedereinschalten sichern (ggf. durch Betätigung des Reparaturschalters vor Ort und gleichzeitiges Anbringen eines Sicherheitsschlosses)
- Spannungsfreiheit feststellen
- Erden und Kurzschließen
- Benachbarte, unter Spannung stehende Teile abdecken oder abschranken

Instandhaltungsarbeiten dürfen nur durch unterwiesenes Fachpersonal bzw. Wartungspersonal gemäß DIN EN 61010-2-201 durchgeführt werden. Betreiben Sie das EDC-PRO CS Steuergerät nie mit fehlerhaften oder nicht betriebsbereiten elektrischen Anschlüssen. Bei Störungen der Energieversorgung ist das EDC-PRO CS Steuergerät sofort abzuschalten. Die von den Herstellern angegebenen Inspektions- und Wartungsintervalle für elektrische Komponenten sind einzuhalten. Regelmäßig sind Kontrollen auf Isolierschäden durchzuführen.

## **2.8 Ersatz- und Verschleißteile**

Der Einsatz von Ersatz- und Verschleißteilen von Drittherstellern kann zu Risiken führen. Verwenden Sie nur Originalteile oder von der EWIKON Heißkanalsysteme GmbH freigegebene Teile.

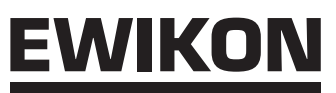

## **2.9 Haftungsbeschränkung**

Alle Angaben und Hinweise in dieser Anleitung wurden unter Berücksichtigung der geltenden Richtlinien, Normen und Gesetze, des Stands der Technik sowie unserer Kenntnisse und Erfahrungen zusammengestellt.

EWIKON übernimmt keine Haftung für Schäden aufgrund von:

- Nichtbeachtung der Betriebsanleitung
- Nichtbestimmungsgemäßer Verwendung
- Einsatz von nicht ausgebildetem Personal
- Eigenmächtigen Umbauten oder technischen Veränderungen
- Verwendung nicht zugelassener Ersatzteile

Unsere anwendungstechnische Beratung in Wort, Schrift und durch Versuche erfolgt nach bestem Wissen, gilt jedoch nur als unverbindlicher Hinweis und befreit Sie nicht von der eigenen Prüfung der von uns gelieferten Produkte auf ihre Eignung für die beabsichtigten Verfahren und Zwecke.

Die Anwendung und Verwendung der Produkte erfolgen außerhalb unserer Kontrollmöglichkeiten und liegen daher ausschließlich in Ihrem Verantwortungsbereich. Sollte dennoch eine Haftung in Frage kommen, so ist diese für alle Schäden auf den Wert der von EWIKON gelieferten und von Ihnen eingesetzten Ware begrenzt.

Selbstverständlich gewährleisten wir die einwandfreie Qualität unserer Produkte nach Maßgabe unserer Allgemeinen Lieferund Zahlungsbedingungen sowie der erweiterten Gewährleistungsbedingungen.

Diese finden Sie auf unserer Homepage **www.ewikon.com**.

Es gelten die zum Zeitpunkt des Vertragsschlusses gültigen gesetzlichen Regelungen.

Technische Änderungen im Rahmen der Verbesserung der Gebrauchseigenschaften und Weiterentwicklung behalten wir uns vor.

## **2.10 Gewährleistungsbedingungen**

Die Gewährleistungsbedingungen für Heiß- und Kaltkanalsysteme und Komponenten sind in den Allgemeinen Geschäftsbedingungen von EWIKON enthalten.

## **2.11 Normen und Richtlinien**

EWIKON Kaltkanalsysteme erfüllen folgende europäische Richtlinien:

- 2006/42/EG Maschinenrichtlinie
- 2014/35/EU Niederspannungsrichtlinie
- EN ISO 12100:2010 Sicherheit von Maschinen Allgemeine Gestaltungsgrundsätze Risikobeurteilung und Risikominderung
- EN 60204-1:2007-06 Sicherheit von Maschinen Elektrische Ausrüstung von Maschinen - Teil 1: Allgemeine Anforderungen

EWIKON Steuergeräte erfüllen folgende europäische Richtlinien:

- 2014/35/EU Niederspannungsrichtlinie
- 2014/30/EU EMV-Richtlinie
- EN61010-1: 2011-07 Sicherheitsbestimmungen für elektrische Mess-, Steuer-, Regel- und Laborgeräte Teil 1: Allgemeine Anforderungen
- EN61010-21201: 2015-05 (Entwurf) Sicherheitsbestimmungen für elektrische Mess-, Steuer-, Regel- und Laborgeräte Teil 2-201: Besondere Anforderungen für Steuer- und Regelgeräte

## **3. Technische Daten**

## **3.1 Mechanik**

#### **3.1.1 Hauptabmessungen / Maße des EDC-PRO CS Steuergeräts**

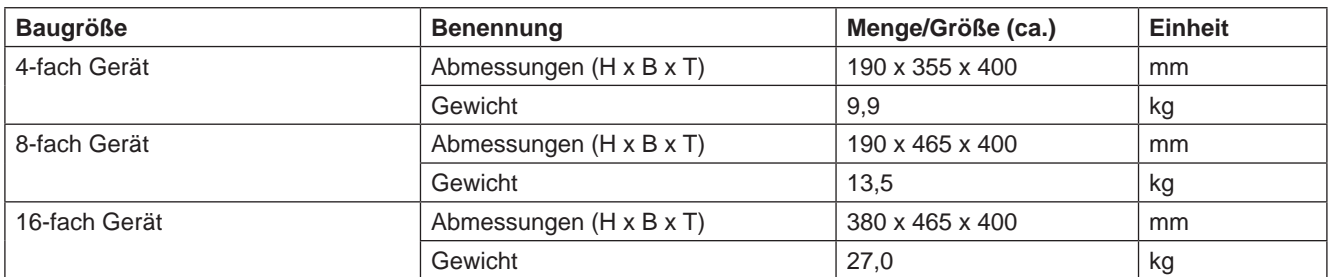

Tabelle 2: Hauptabmessungen / Maße des EDC-PRO CS Steuergeräts

## **3.2 Elektrik**

#### **3.2.1 Anschlüsse / Anschlussbelegung**

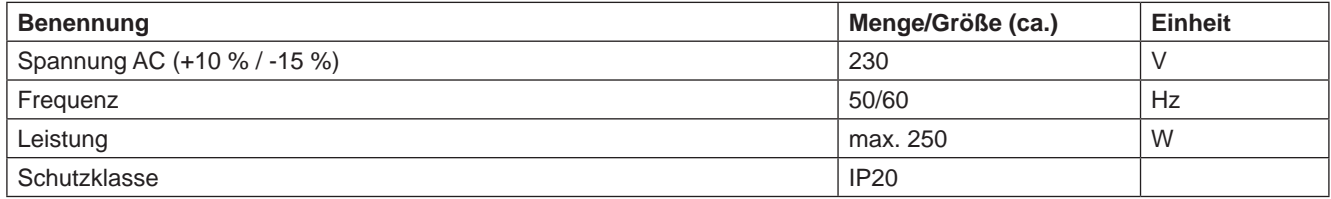

Tabelle 3: Technische Daten Elektrik

## **3.3 Betriebsbedingungen**

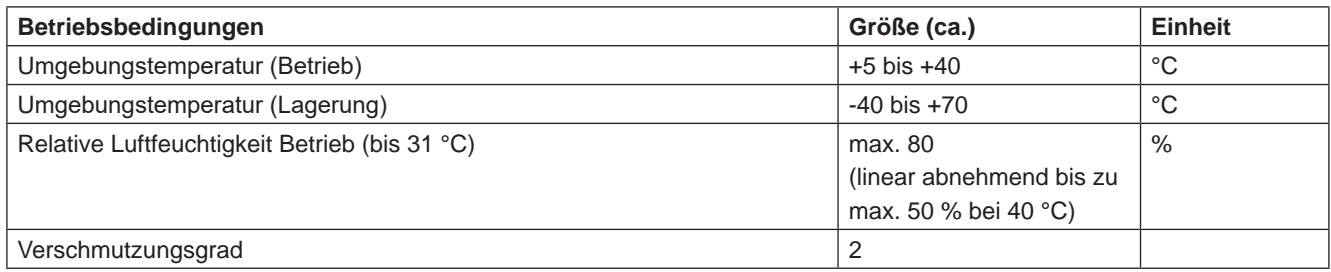

Tabelle 4: Betriebsbedingungen

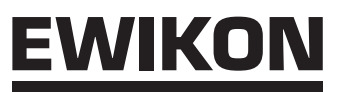

## **3.4 Aufstellung**

Das Gerät auf eine stabile, ebene, nicht brennbare Arbeitsfläche stellen, in einer Höhe, die dem Benutzer das Ablesen der Anzeige und die Bedienung erleichtert.

Das Gerät verfügt über einen eingebauten Lüfter in der Rückwand. An der Unterseite befinden sich, durch einen Filter geschützt, die Lufteintrittsöffnungen. Es ist darauf zu achten, dass die Luftzu- und abfuhr durch diese Öffnungen nicht behindert wird.

Es ist darauf zu achten, dass um das Gerät in alle Richtungen mindestens ein Abstand von 0,2 m zu anderen Betriebsmitteln und Gebäudeteilen eingehalten wird.

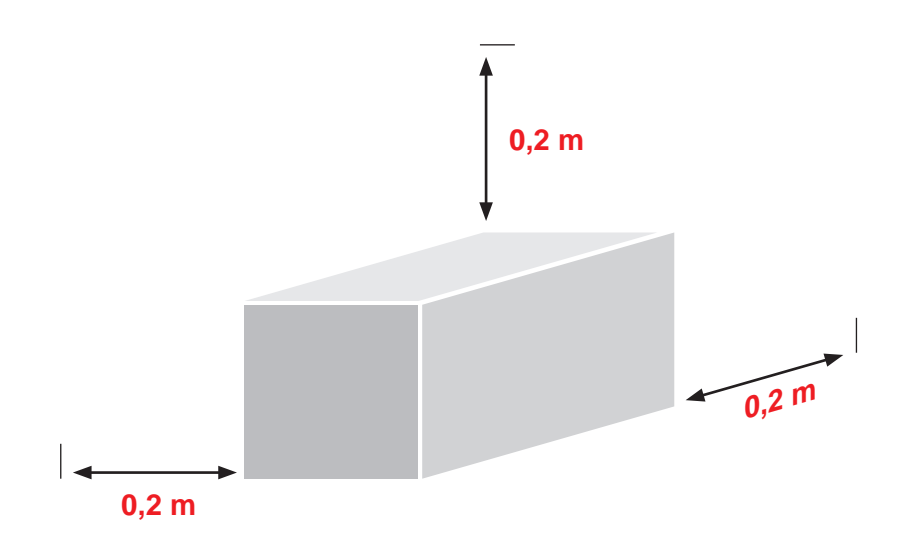

# **4. Funktionsbeschreibung des EDC-PRO CS Steuergeräts**

# **4.1 Varianten des EDC-PRO CS Steuergeräts**

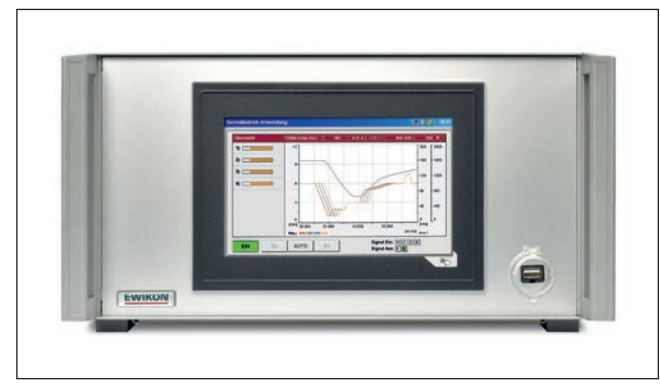

Abbildung 1: 4-fach Gerät (Artikel-Nr. 68153.104)

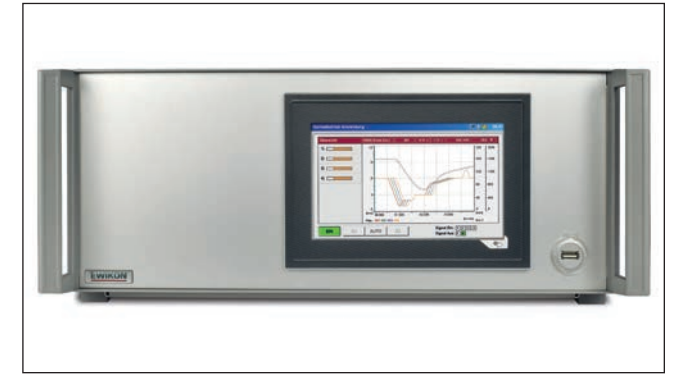

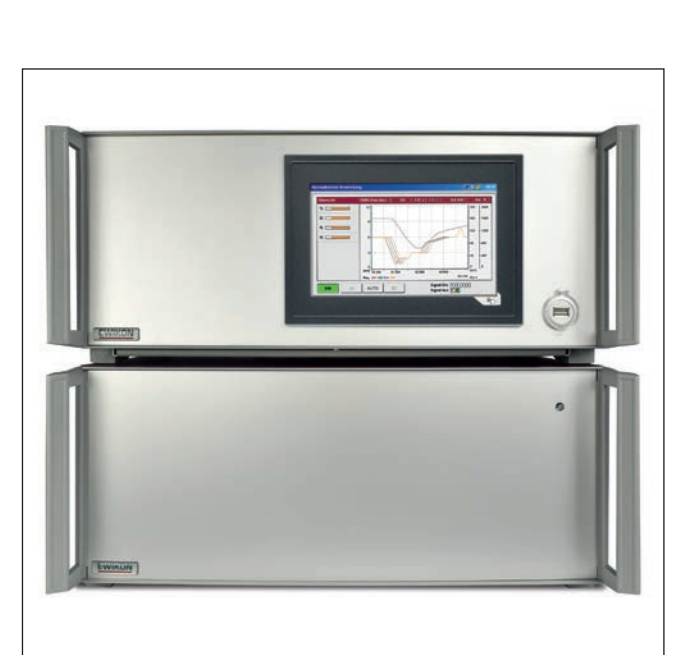

Abbildung 2: 8-fach Gerät (Artikel-Nr. 68153.108)

Abbildung 3: 16-fach Gerät (Artikel-Nr. 68153.108 als Master / Artikel-Nr. 68153.118 als Slave)

# **4.2 Benötigtes Zubehör (Anschlussleitungen)**

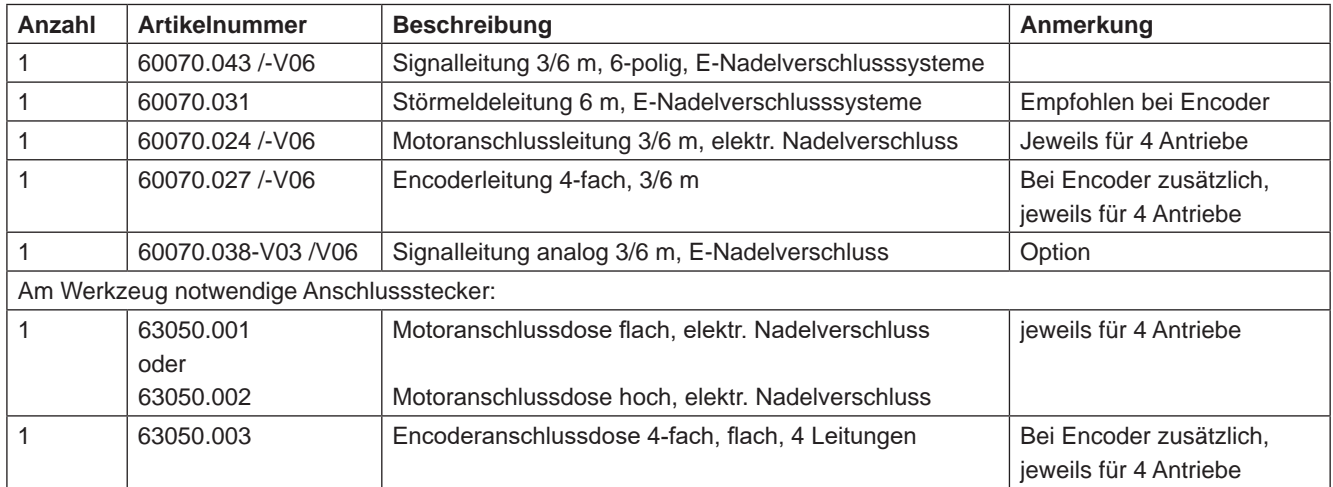

Tabelle 5: Anschlussleitungen, die für das EDC-PRO CS Steuergerät benötigt werden, sowie notwendige Anschlussstecker am Werkzeug (Nicht im Lieferumfang enthalten!)

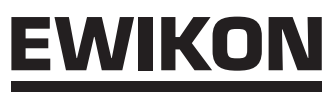

# **4.3 Funktion**

Das EDC-PRO CS Steuergerät ermöglicht die präzise Steuerung der Öffnungs- und Schließbewegung für elektrische Nadelverschlussantriebe, insbesondere zur Balancierung des Kaltkanalsystems bei Silikonverarbeitung. Es können bis zu vier bzw. acht Antriebe mit einem EDC-PRO CS Steuergerät gesteuert werden.

Durch die Slave-Geräte, Artikel-Nr. 68153.118, lässt sich die Anzahl der zu steuernden Antriebe pro Werkzeug jeweils um 8 auf 16, 24 oder 32 erhöhen.

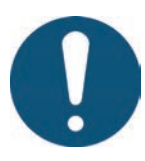

# Anwendungsbereich des EDC-PRO CS Steuergeräts

Mit diesem Steuersystem von EWIKON können COOLSHOT Kaltkanalsysteme der Firma EWIKON Heißkanalsysteme GmbH in trockenen Räumen im Industriebereich betrieben werden.

# **5. Hinweise für den Betrieb**

## **5.1 Sicherheitshinweise**

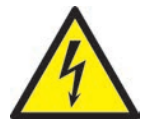

# WARNUNG!

#### **Restspannung nach Freischaltung**

Gefahr von Stromschlag durch stromführende und schweren Verletzungen durch sich bewegende Teile

- Vor Arbeiten am oder im EDC-PRO CS Steuergerät Spannungsfreiheit sicherstellen
- Geräteschalter AUS und Netzstecker ziehen
- Anschluss-, Reparatur- und Wartungsarbeiten dürfen nur von qualifiziertem Fachpersonal durchgeführt werden!

#### **Prüfungen und Vorsichtsmaßnahmen vor der Inbetriebnahme**

Vor Inbetriebnahme des Kaltkanalsystems ist die erstellte Anlage gemäß EN 60204-1 bzw. den allgemeinen Regeln der Technik zu überprüfen.

- Die angeschlossenen Kaltkanalkomponenten und Antriebe können sich aufheizen.
- Es besteht Quetschgefahr an sich bewegenden Teilen.

Bei der Inbetriebnahme bzw. im laufenden Betrieb sind entsprechende Vorsichtsmaßnahmen zu treffen.

# :WIKO

## **5.2 Voraussetzungen für den Betrieb**

#### **5.2.1 Technische Voraussetzungen**

Mindestens ein Triggersignal von der Spritzgießmaschine ist notwendig, um die Antriebe zu steuern. Es löst über die Steuerung die Hubbewegung der Antriebseinheiten aus. Zum Öffnen der Nadeln wird vorzugsweise das Signal "Beginn Einspritzen", alternativ auch "Schließkraftaufbau" oder "Werkzeug schließen" verwendet. Das Schließen der Nadeln erfolgt in der Regel mit dem Signal "Ende Nachdruck".

Bei anliegendem Signal (+24 V) öffnen die Nadeln durch Verfahren der zugehörigen Antriebe und bleiben in dieser Stellung, bei Abfall des Signals (0 V) fahren die Nadeln wieder in die Stellung "ZU". Sollte das Triggersignal in der beschriebenen Form nicht von der Spritzgießmaschinensteuerung zur Verfügung gestellt werden, muss eine Anpassung erfolgen. Zur individuellen Steuerung der Nadeln oder für komplexe Bewegungsprofile können weitere Signale von der Maschine, z.B. analoges Schneckenwegsignal, verwendet werden.

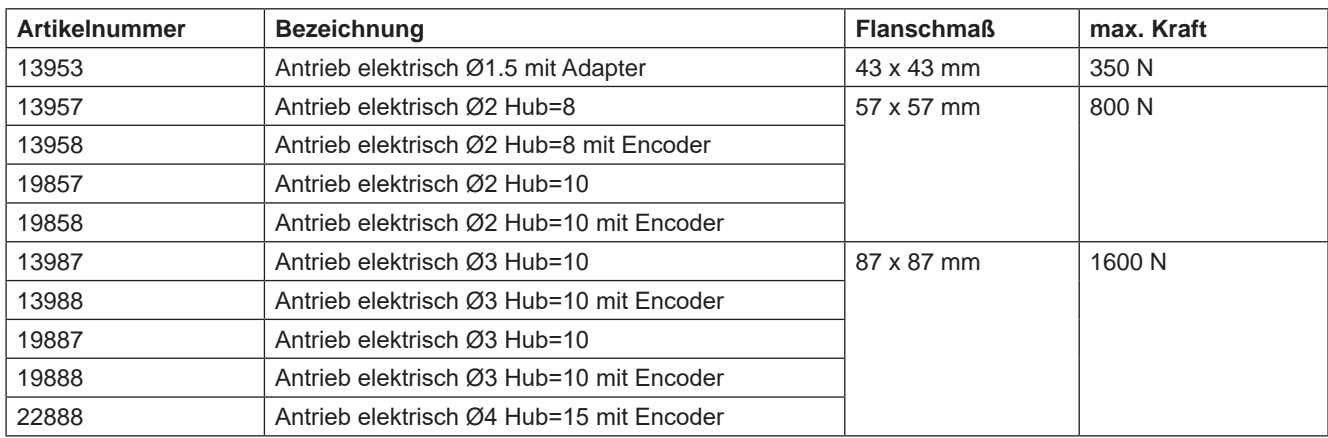

Die EDC-PRO CS Steuergeräte sind nur für die unten aufgeführten bzw. im Gerät auswählbaren Antriebe ausgelegt.

Tabelle 6: Antriebe, die mit dem EDC-PRO CS Steuergerät betrieben werden können

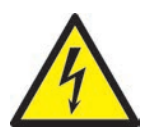

## GEFAHR!

#### **Unzureichende Schutzleiterverbindung zur Spritzgießmaschine**

Tödlicher Stromschlag oder schwere Verletzungen durch stromführende Bauteile.

Der Anwender hat dafür Sorge zu tragen, dass bei Inbetriebnahme des Systems alle elektrisch betriebenen Systemkomponenten mit dem Schutzleitersystem der Spritzgießmaschine verbunden sind oder durch äquivalente Schutzmaßnahmen abgesichert werden, bevor elektrische Spannung angelegt wird.

# **6. Montage**

Die folgenden Hinweise sind als Unterstützung bei der Montage des EDC-PRO CS Steuergeräts zu betrachten. Das Montagepersonal muss zusätzlich über die notwendigen Fachkenntnisse verfügen, die der Anschluss eines EDC-PRO CS Steuergeräts verlangt.

# **6.1 Sicherheitshinweise**

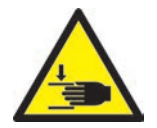

# WARNUNG! PSA

#### **Schnittverletzungen an scharfen Kanten und Klemmgefahr**

- Schnittverletzungen an Körper und Gliedmaßen, vornehmlich an den Händen
- Einklemmen von Fingern oder Hand

#### **Kontrolle stromführender Komponenten vor der Installation**

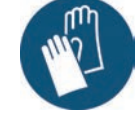

Die elektrischen Einrichtungen des EDC-PRO CS Steuergeräts sollten speziell an Stellen, welche nach erfolgter Installation nicht mehr zugänglich sind, überprüft werden. So können Personenschäden, wie elektrischer Schlag, vermieden werden.

Überprüft werden sollten u.a.

- Kabel auf Knickungen und Quetschungen
- Kabelisolierungen auf Unversehrtheit

#### **Eingeschaltete Spannungsversorgung bei der Montage**

Gefahr von Stromschlag durch stromführende Bauteile

• Das EDC-PRO CS Steuergerät und alle angeschlossenen Bauteile müssen während der Montage von der Spannungsquelle getrennt sein.

## **6.2 Kontrollen / Prüfungen vor der Montage**

Das EDC-PRO CS Steuergerät wird vom Hersteller geprüft geliefert. Das EDC-PRO CS Steuergerät sollte aus Sicherheitsgründen (Beschädigungen bei Transport, Lagerung oder Montagevorbereitung) kurz vor der Montage auf Schäden überprüft werden.

# **6.3 Ablauf der Montage**

#### **6.3.1 Anschlüsse und Steckerbelegung bei einem 16-fach Steuergerät**

Je nach Modell sind nicht alle Anschlüsse vorhanden.

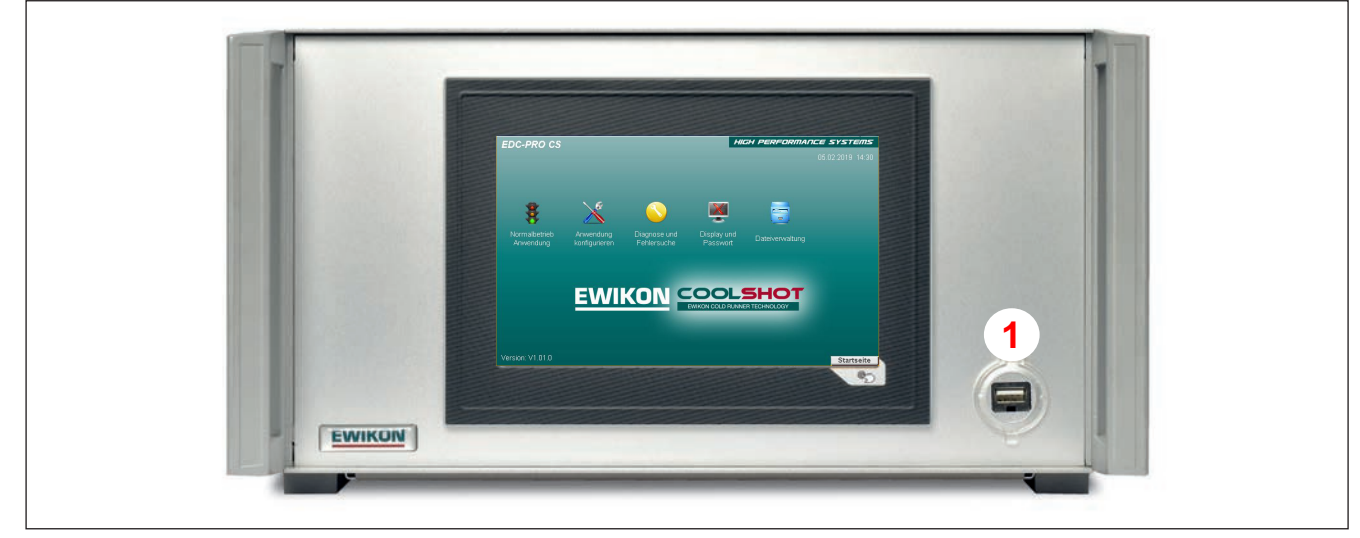

Abbildung 4: Anschlüsse an der Frontseite des EDC-PRO CS Steuergeräts (hier: 4-fach Gerät)

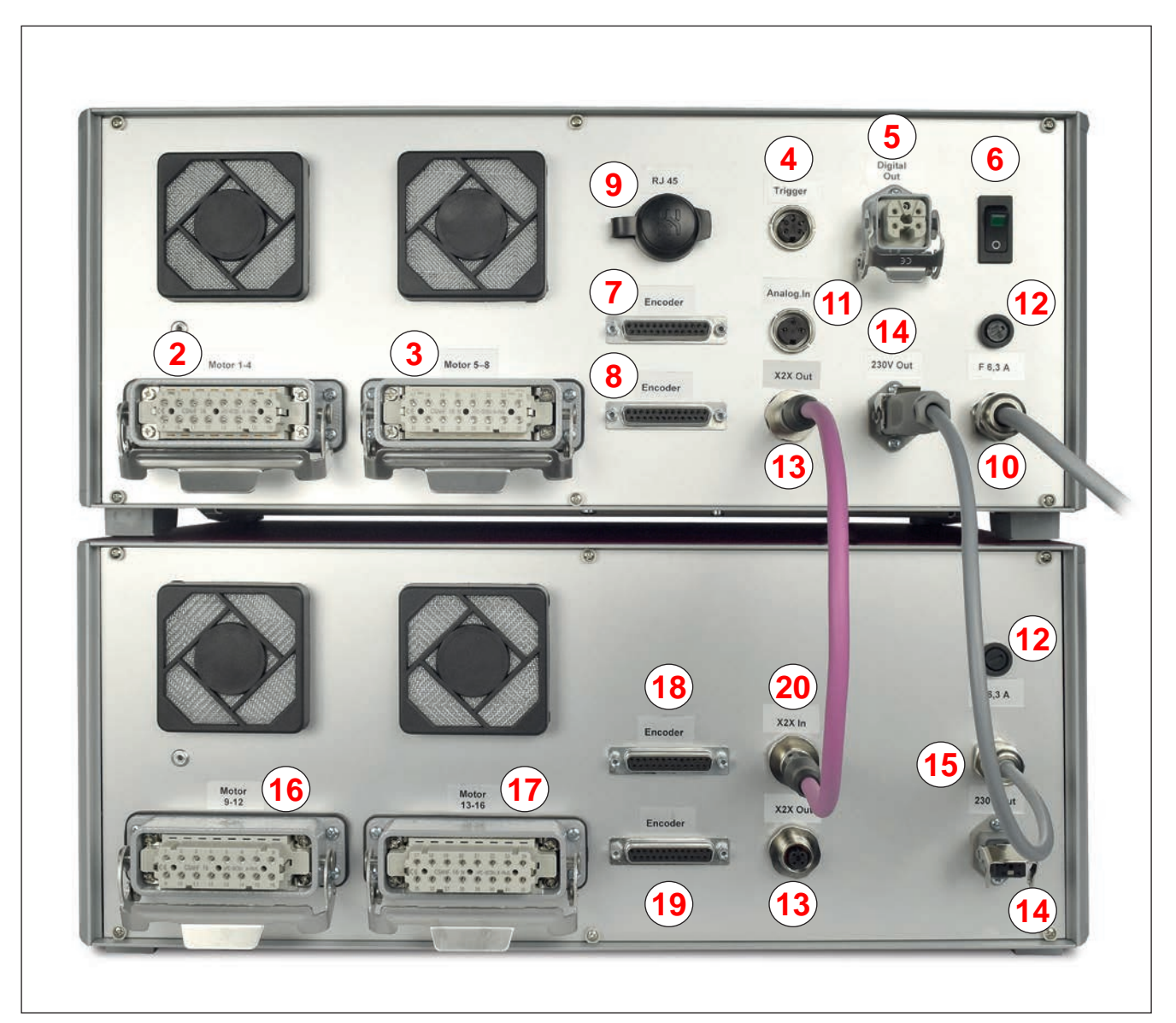

Abbildung 5: Anschlüsse an der Rückseite des EDC-PRO CS Steuergeräts (16-fach Gerät)

#### HIGH PERFORMANCE SYSTEMS

# **EWIKON**

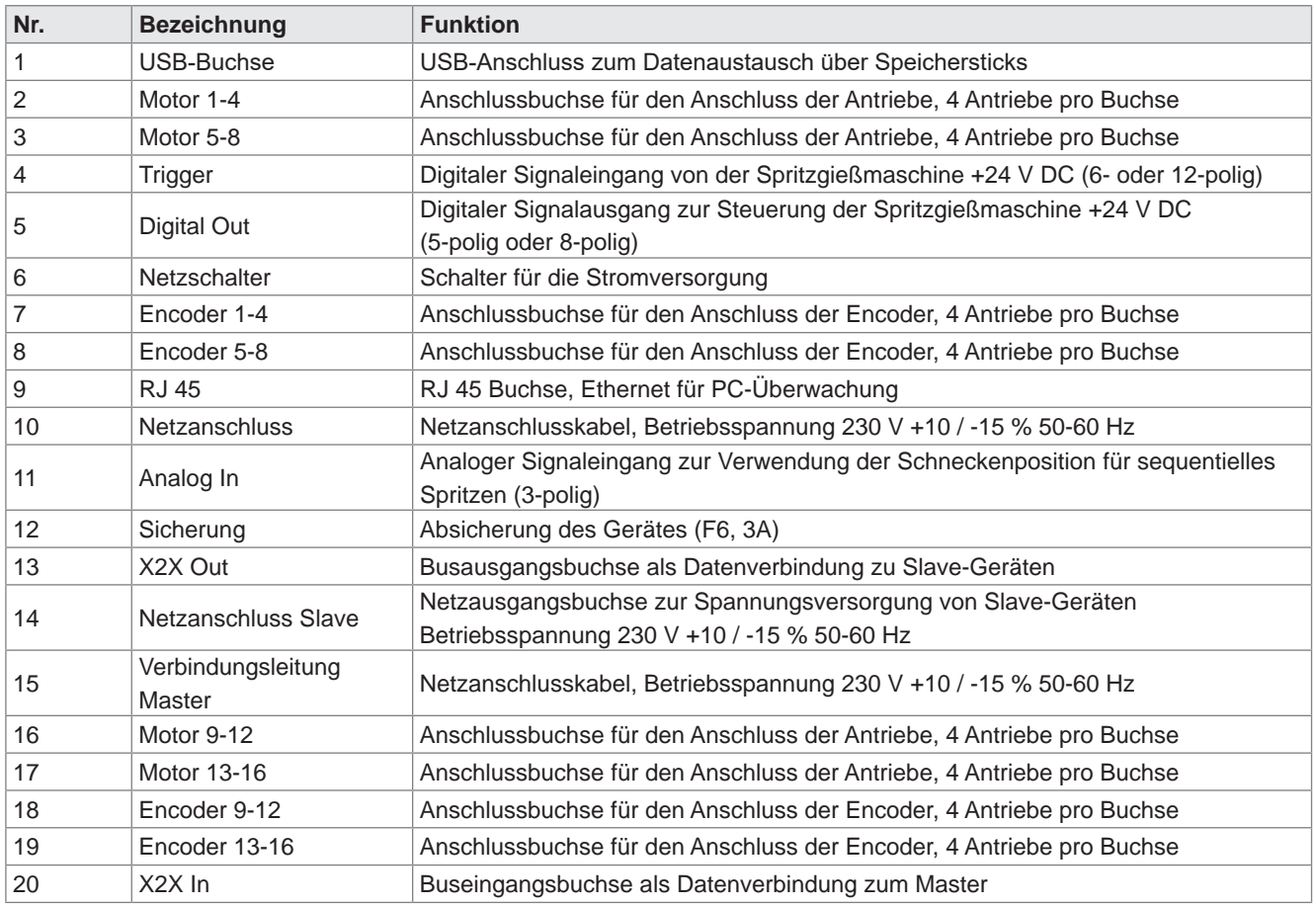

Tabelle 7: Anschlüsse des EDC-PRO CS Steuergeräts

#### **6.3.2 Anschluss des EDC-PRO CS Steuergeräts an die Spritzgießmaschine**

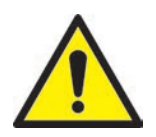

# VORSICHT!

#### **Isolation nicht verwendeter Adern**

Alle nicht verwendeten Adern müssen isoliert werden. Eine Nichtbeachtung kann zu Beschädigungen am Gerät führen.

# VIKO

## **Standard-Anschlüsse**

# **Digital-Eingang**

Zur Bereitstellung der Triggersignale wird mit Hilfe der Signalleitung (Artikel-Nr. 60070.043, muss separat bestellt werden) eine Verbindung zur Steuerung der Maschine hergestellt. Hierbei sind zwei verschiedene Versionen möglich:

- 1. Spritzgießmaschine stellt Ausgangssignal 24 V DC zur Verfügung: Das Ausgangssignal (+24 V DC) wird mit Kontakt 2 (grüne Ader) verbunden, die Maschinenmasse (GND) wird mit Kontakt 5 (braune Ader) verbunden.
- 2. Spritzgießmaschine stellt potentialfreie Schließer-Kontakte zur Verfügung: Ein potentialfreier Schließer-Kontakt der Spritzgießmaschinensteuerung wird mit Kontakt 1 (weiße Ader) und Kontakt 2 (grüne Ader) der Nadelverschlusssteuerung verbunden.

Der Anschluss der weiteren Signale ist in "Tabelle 8: Kontaktbelegung des Standard-Triggeranschlusses (4)" beschrieben.

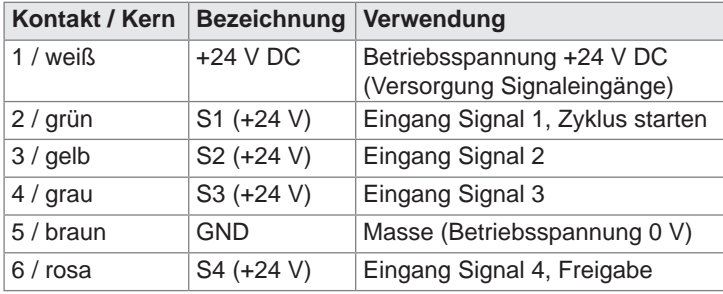

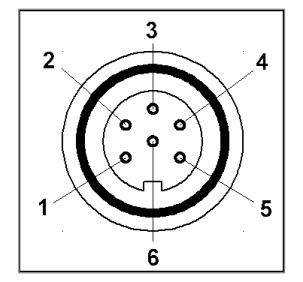

Abbildung 6: Triggeranschluss (4)

Tabelle 8: Kontaktbelegung des Standard-Triggeranschlusses (4)

Eine Besonderheit stellt der vierte Signaleingang dar. Er wird nur zur Freigabe genutzt und dient als Schutz vor unerwünschten Bewegungen der Verschlussnadeln (siehe Kapitel "7.2.4 Anwendung einrichten" Erweitert).

# **Analogeingang 1**

Wird der analoge Eingang der Steuerung eingesetzt um Informationen über Schneckenposition, Schneckenvolumen oder andere Analogsignale (z.B. Werkzeuginnendruck) für das sequentielle Spritzen zu nutzen, gibt es zwei Möglichkeiten zum Anschluss.

- 1. Verbinden Sie ein Signal, bei dem der Analogwert in linearem Verhältnis zur Schneckenposition steht, direkt mit dem Eingang (Kontakt 2), 0-10 V und der Masse (Kontakt 3).
- 2. Verbinden Sie einen linearen Wegsensor mit R= 5 kΩ, das Potentiometer wird mit dem analogen Stromausgang gespeist und die gemessene Spannung steht im Verhältnis zur Schneckenposition.

Zum Anschluss bietet EWIKON die Signalleitung analog in 3 m und 6 m Länge an: Artikel-Nr. 60070.038-V03 /-V06.

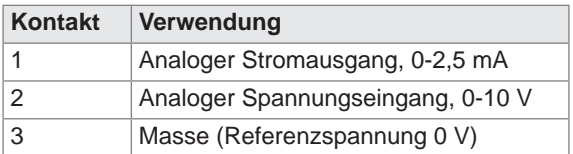

Tabelle 9: Kontaktbelegung Analog In (11)

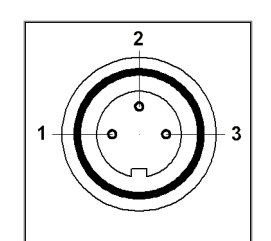

Abbildung 7: 3-poliger Stecker (11)

Der Eingang muss in der Steuerung an die Gegebenheiten der Spritzgießmaschine angepasst werden (siehe Kapitel "7.2.4 Anwendung einrichten" Analog EIN).

## **Digitalausgang**

Bei Verwendung der Encoder-Ausführung wird empfohlen, den digitalen Signalausgang der EDC-PRO CS Steuergeräte mit der Spritzgießmaschine zu verbinden, um zu erkennen, wann die Steuerung "bereit" für den nächsten Zyklus ist oder ein Fehler vorliegt. Jeder Signalausgang liefert +24 V DC und kann mit 0,1 A belastet werden. EWIKON bietet hierfür die Störmeldeleitung Artikel-Nr. 60070.031 an.

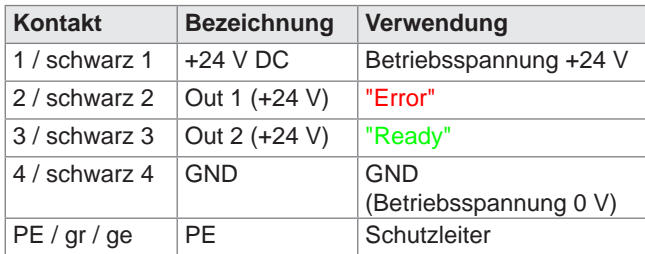

Tabelle 10: Kontaktbelegung Digital Out (5)

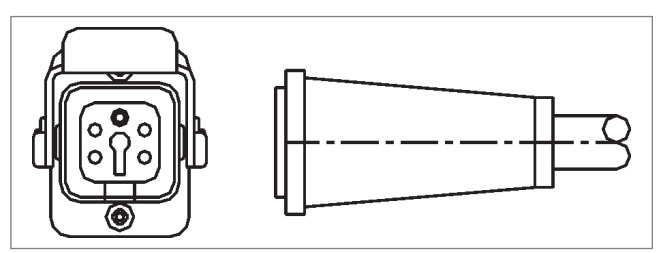

Abbildung 8: Digital Out Signalausgang (5)

# EWIKOI

#### **Erweiterte Anschlüsse der Geräte (Option -V01)**

#### **Digitaleingang**

Für einige Anwendungen werden mehr als die standardmäßigen 3 Signale benötigt, z.B. wenn die Form mit Druck- oder Temperatursensoren ausgestattet ist, um die Fließfront zu erkennen.

Wenn neben dem Signal "BEREIT" noch eine Bestätigung für die Position "AUF" mindestens einer Nadel oder aller Nadeln für die Kontrolle der Füllsequenzen erforderlich ist, werden die Steuergeräte in einer Variante (-V01) mit zusätzlichen 4 digitalen Ein-, 2 digitalen Ausgängen und 1 analogen Eingang ausgestattet.

Der Anschluss an die Spritzgießmaschine erfolgt für die Eingänge mit dem Signalkabel Artikel-Nr. 60070.019 wie nachfolgend in "Tabelle 11: Kontaktbelegung des 12-poligen Triggeranschlusses (4)" dargestellt.

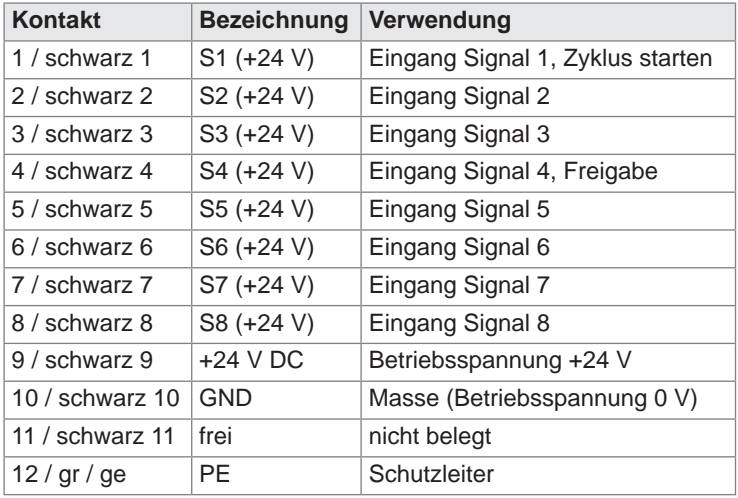

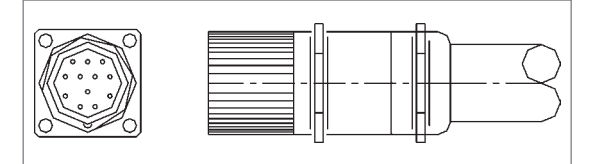

Abbildung 9: 12-poliger Triggeranschluss (4)

**Eingang Signal 4 ist nicht in der Software auswählbar, sondern wird als Freigabeeingang verwendet.**

Tabelle 11: Kontaktbelegung des 12-poligen Triggeranschlusses (4)

#### **Digitalausgang**

"Abbildung 10: Digital Out Signalausgang 8-polig (5)" sowie "Tabelle 12: Kontaktbelegung Digital Out 8-polig (5)" zeigen den Stecker für 4 digitale Ausgänge. Hierfür wird die Störmeldeleitung Artikel-Nr. 60070.031-V01 benötigt.

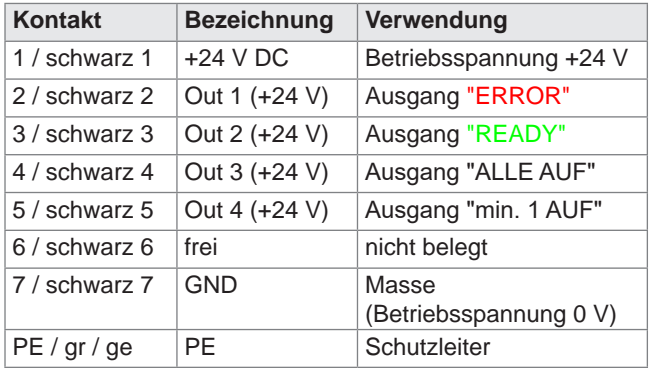

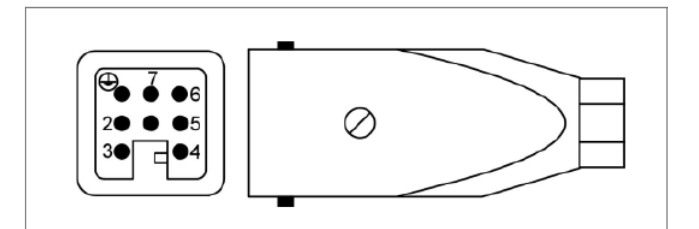

Abbildung 10: Digital Out Signalausgang 8-polig (5)

Tabelle 12: Kontaktbelegung Digital Out 8-polig (5)

#### **Analogeingang 2**

Der zweite Analogeingang kann ähnlich wie der erste analoge Eingang verwendet werden, bietet darüber hinaus jedoch auch die Möglichkeit andere Sensoren, z.B. Werkzeuginnendruck, Kraft und Universaleingang 0-10 V, anzuschließen. Hierzu wird am Stecker auch die Betriebsspannung +24 V DC zur Versorgung eines Sensors bereitgestellt.

Die Kontakte 1-3 sind steck-kompatibel zu den Kontakten 1-3 von Analogeingang 1 und können auch in gleicher Form angeschlossen und verwendet werden. Die weitere Belegung des Steckers ist in der nachfolgenden Tabelle beschrieben.

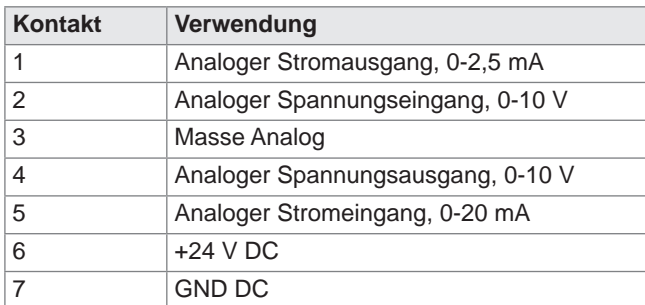

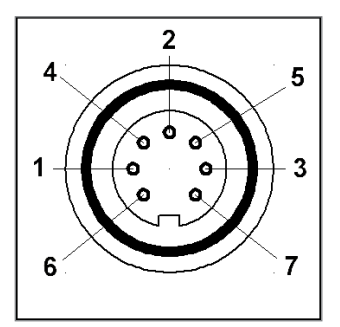

Tabelle 13: Kontaktbelegung Analog In 2 (11)

Abbildung 11: Analog In (7-poliger Stecker)

Sollen weitere Optionen genutzt werden, z.B. der Stromeingang 0-20 mA, setzen Sie sich bitte mit EWIKON in Verbindung.

#### **6.3.3 Anschluss des EDC-PRO CS Steuergeräts an das Werkzeug**

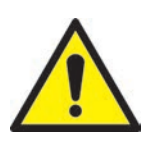

# VORSICHT!

#### **Nur stromlos stecken**

Der Anschluss oder die Trennung der Antriebe darf nur bei ausgeschalteter Steuerung erfolgen, da sonst eine Beschädigung der Endstufen eintreten kann!

Die Antriebe werden auch im Stillstand mit Strom versorgt, um die notwendigen Haltekräfte zu erzeugen.

#### **Nur bei aufgeheiztem Werkzeug einschalten**

Die Nadelverschlusssteuerung sollte erst dann eingeschaltet werden, wenn das Kaltkanalwerkzeug seine Solltemperatur erreicht hat und die thermische Werkzeugausdehnung vollständig abgeschlossen ist. Vor dem Einstecken des Netzsteckers bzw. dem Anschluss der Netzleitung ist unbedingt darauf zu achten, dass die Versorgungsspannung mit den auf dem Typenschild der Nadelverschlusssteuerung angegebenen Daten übereinstimmt.

Eine Nichtbeachtung kann zu Beschädigungen am Gerät führen.

Der Anschluss des EDC-PRO CS Steuergeräts an das Werkzeug erfolgt über die Motoranschlussleitung, Artikel-Nr. 60070.024 (3m) oder Artikel-Nr. 60070.024-V06 (6m). Die Motoranschlussleitung ist durch ihren geschirmten Aufbau speziell für diese Anwendung ausgelegt und beidseitig steckfertig konfektioniert. Über eine Leitung ist der Anschluss von 4 Antrieben möglich. Bei höherfachigen Werkzeugen werden mehrere Leitungen benötigt.

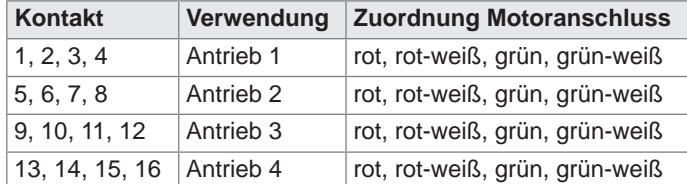

Tabelle 14: Kontaktbelegung Motoranschluss

Abbildung 12: Motoranschluss (2, 3, 16, 17)

Am Werkzeug werden die Anschlussdosen Artikel-Nr. 63050.001 (flach) oder Artikel-Nr. 63050.002 (hoch) benötigt (bitte separat bestellen).

Werden Steuergeräte mit Encoderausrüstung genutzt, müssen die eingesetzten Antriebe entsprechend ausgestattet sein. Zusätzlich zu jeder Motoranschlussleitung wird dann noch eine Encoderleitung, Artikel-Nr. 60070.027 (3m) oder Artikel-Nr. 60070.027-V06 (6m) benötigt.

Für die Verdrahtung im Werkzeug wird die Encoder-Anschlussdose (Artikel-Nr. 63050.003) benötigt. Diese beinhaltet auch die Encoderkabel von der Anschlussdose zu den Antrieben. Zur Montage werden die beiliegenden Crimpkontakte verwendet, hierzu ist eine spezielle Zange notwendig (z.B. Harting Artikel-Nr. 09 99 000 0021). Die Informationen zur Steckerbelegung werden mit dem Kabelsatz mitgeliefert.

## **6.4 Kontrollen / Prüfungen nach dem Einbau**

- Alle Anschlüsse auf festen Sitz und richtige Zuordnung überprüfen
- Bitte überprüfen Sie, ob die Spritzgießmaschine die erforderlichen Triggersignale sendet

# **7. Inbetriebnahme**

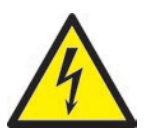

## WARNUNG!

#### **Unzureichende Schutzleiterverbindung, Verletzungsgefahr durch sich bewegende Bauteile**

Gefahr von Stromschlag durch stromführende Bauteile

• Der Anwender hat dafür Sorge zu tragen, dass bei Inbetriebnahme des Systems alle elektrisch betriebenen Systemkomponenten mit dem Schutzleitersystem der Spritzgießmaschine verbunden sind oder durch äquivalente Schutzmaßnahmen abgesichert werden, bevor elektrische Spannung angelegt wird. Beim Anlegen von elektrischer Spannung an Systeme oder Systemkomponenten außerhalb ihrer bestimmungsgemäßen Verwendung, ist für eine ausreichende Schutzleiterverbindung oder äquivalente Schutzmaßnahmen für jede Einzelkomponente zu sorgen.

Gefahr von Verletzungen durch sich bewegende Bauteile

• Während des Betriebes niemals in den Wirkbereich der Antriebe greifen, anderenfalls kann es zu Schnittverletzungen oder Quetschungen der Finger und Hände kommen. Um Verletzungen zu vermeiden, Steuergerät von der Stromversorgung trennen (Netzstecker ziehen!), bevor die notwendigen Arbeiten ausgeführt werden.

# **7.1 Grundeinstellungen und Betrieb**

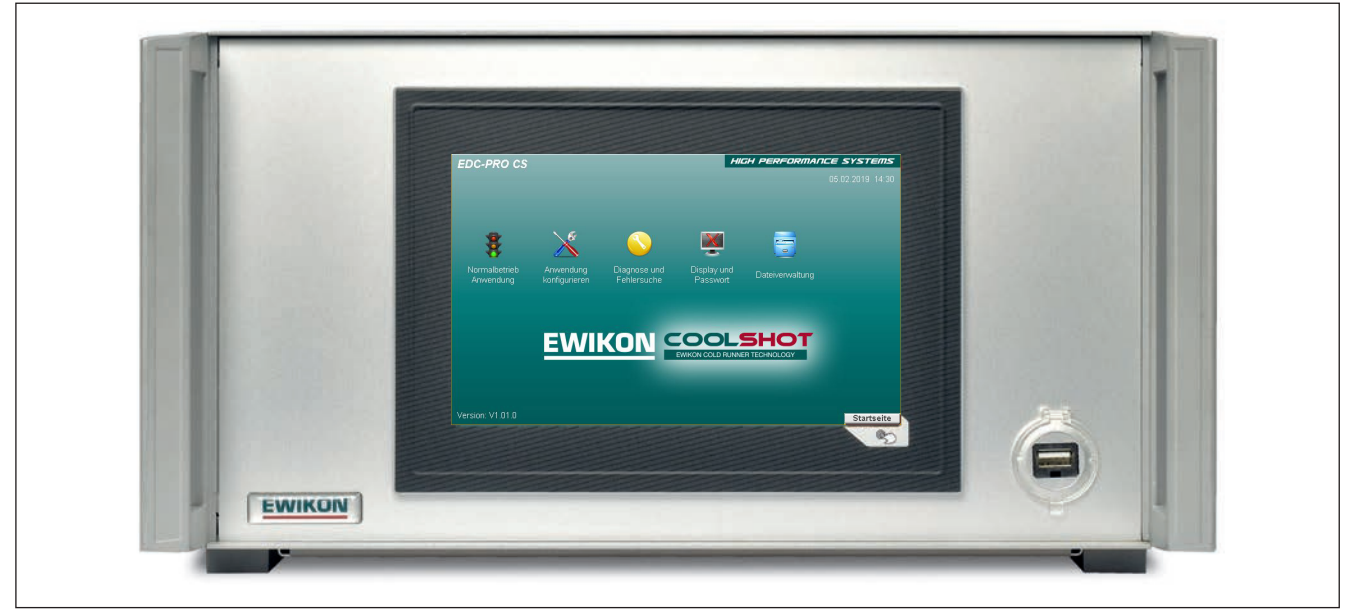

Abbildung 13: Frontansicht des EDC-PRO CS 4-fach Steuergeräts

Das EDC-PRO CS Steuergerät für elektrisch betriebene Nadelverschlusssysteme zur Verwendung in EWIKON Kaltkanalsystemen ist mit einem farbigen Touch-Screen Display ausgestattet, über das sämtliche Einstellungen vorgenommen werden können.

Nach dem Systemstart wird die Startseite angezeigt, die über verschiedene Icons den Einstieg in die Untermenüs zur Bedienung und Einstellung des Systems bietet. Zur Startseite gelangen Sie aus allen Menüs mit der Taste in der rechten unteren Ecke außerhalb des Bildschirms ( ).

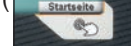

# **7.2 Beschreibung der einzelnen Menüs**

## **7.2.1 Startseite**

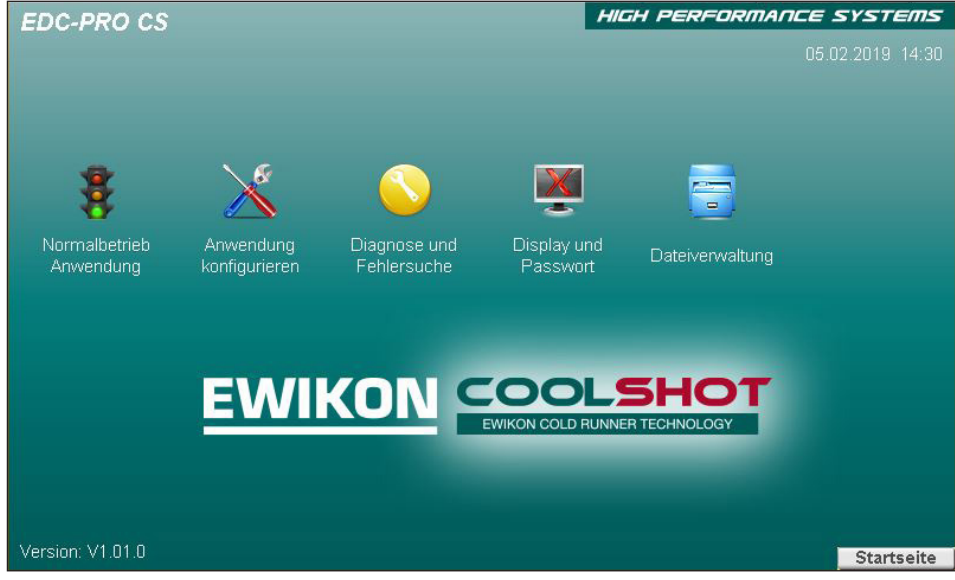

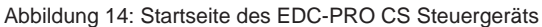

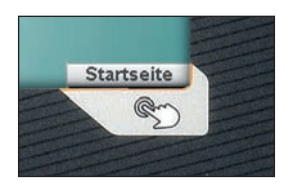

Die Schaltfläche in der rechten unteren Ecke (Abbildung oben) öffnet die Startseite. Es erscheint der Bildschirm in Abbildung 14.

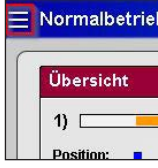

Sollte das Gerät über VNC fernbedient werden, übernehmen die drei Streifen oben links ("Hamburger-Menü-Icon") das Öffnen der Startseite

Menüauswahl:

- Normalbetrieb Anwendung
- Anwendung konfigurieren
- Diagnose und Fehlersuche
- Display und Passwort
- Dateiverwaltung

Die Menüpunkte werden durch Berühren des entsprechenden Symbols auf dem Bildschirm geöffnet.

Im Folgenden werden die einzelnen Menüs beschrieben.

#### **7.2.2 Bildschirmaufbau**

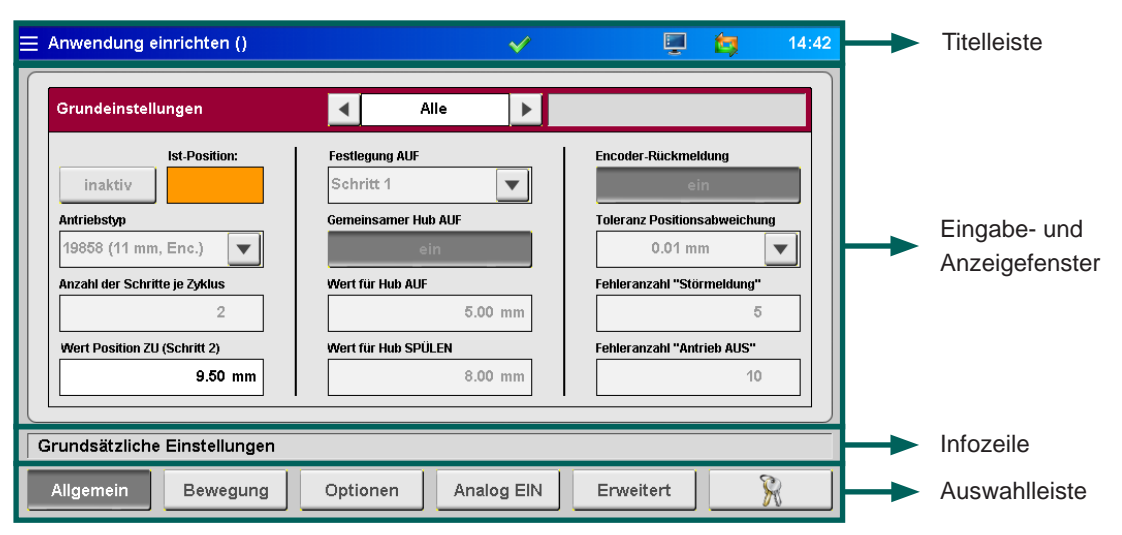

Abbildung 15: Bildschirmaufbau des EDC-PRO CS Steuergeräts

#### **HIGH PERFORMANCE SYSTEMS**

Die **Titelleiste** beinhaltet links die 3 Streifen die zur Startseite zurückführen. Daneben den Namen des Menüs sowie der gespeicherten Einstellungen ("\*" weist auf noch nicht gespeicherte Änderungen an den Einstellungen hin). Rechts wird die Uhrzeit angezeigt.

EWIKO

Folgende Zusatzinformationen werden durch Symbole in der Titelleiste angezeigt:

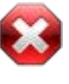

Weißes Kreuz vor rotem Achteck:

Das weiße Kreuz symbolisiert, dass die Prozess-/Temperaturfreigabe nicht vorliegt.

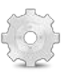

#### Zahnrad:

Prozessfreigabe nur für Handbetrieb.

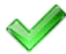

#### Grüner Haken:

Der grüne Haken symbolisiert, dass die Prozess-/Temperaturfreigabe vorliegt.

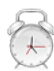

#### Wecker:

Freigabesignal liegt nicht mehr an, der ablaufende Timer signalisiert die Zeit bis zum Rücksetzen der Prozessfreigabe.

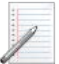

## Notizblock:

Die HTML-Datei der Rezeptdatei wird erzeugt.

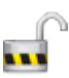

# Zugangslevel:

Das geöffnete Schloss und die Zahl zeigen den aktuellen Zugangslevel an.

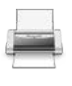

# Datenausgabe:

Bei der Ausgabe von angeforderten Daten wird ein Druckersymbol angezeigt.

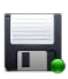

#### Diskette:

Ein Diskettensymbol zeigt einen Speichervorgang auf dem internen Laufwerk oder einem verfügbaren USB-Stick an.

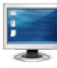

#### Screenshot:

Das Bildschirmsymbol blinkt, wenn ein Screenshot durchgeführt und gespeichert wird. In einigen Menüs gibt es eine Taste mit diesem Symbol, die die beschriebene Funktion auslöst. Die aktuelle Anzeige wird als Datei auf dem internen Laufwerk und einem verfügbaren USB-Stick gespeichert.

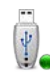

#### USB-Stick:

Ein verfügbarer und korrekt erkannter USB-Stick wird durch dieses Symbol angezeigt.

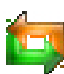

#### Encoder:

Sind der grüne und der orange Pfeil zu sehen, ist die Encoderrückmeldung aktiviert. Wenn nur der grüne Pfeil dargestellt wird, erfolgt der Betrieb des Antriebs ohne Positionsüberwachung.

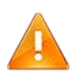

#### Warnung:

Es liegt eine Warnung oder Störung vor.

#### **7.2.3 Normalbetrieb Anwendung**

#### **Diagrammansicht**

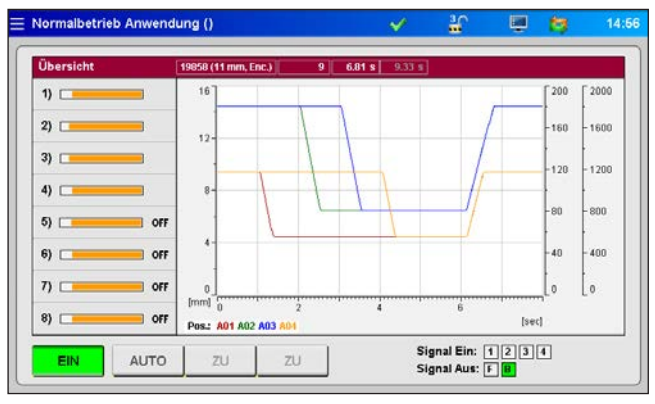

Abbildung 16: Normalbetrieb Anwendung Diagrammansicht

Die **rote Leiste** der Übersicht zeigt die nachfolgenden Werte an:

- Artikelnummer des ausgewählten Antriebstyps
- **Schusszahl**
- Öffnungszeit des laufenden Zyklus (Zeit, seit das Triggersignal "Start Zyklus" erkannt wurde)
- Öffnungszeit des vorherigen Zyklus
- Bei Verwendung von Analogeingang 1+2: Aktuelle Schneckenposition, Schneckenvolumen oder Werkzeuginnendruck

#### **Prozessdiagramm:**

Im Prozessdiagramm werden für jeden aktivierten Antrieb der Positionsverlauf sowie der Messwert an den Analogeingängen des EDC-PRO CS Steuergeräts dargestellt. Die Skalierung der 4 Achsen (2x Analog, Position und Zeit) kann durch Anklicken des oberen/unteren Endes der Skala angepasst werden (verdeckte Schaltflächen).

Die Aufzeichnung startet automatisch mit jedem Zyklusstart (Signal 1 = 24 V) des EDC-PRO CS Steuergeräts und endet, wenn das Ende der Zeitskala erreicht ist.

In der **linken Spalte** der Übersicht im Anzeigefenster zeigen orangefarbene Balken die tatsächliche Position jeder Antriebseinheit an. Die Balken sind auf den Maximalhub des ausgewählten Antriebs skaliert.

- Balken rechts = Nadel in hinterer Position (auf)
- Balken links = Nadel in vorderer Position (zu)

#### **Symbole in der Prozessanzeige und ihre Bedeutung:**

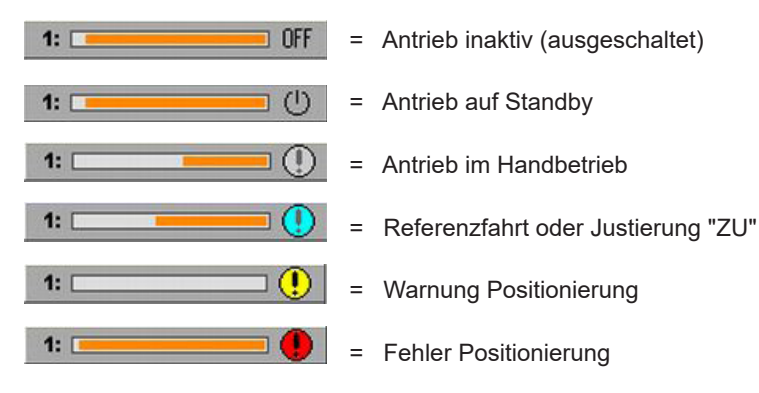

= Eingabemöglichkeit Zugriffslevel

#### **Schaltflächen unterhalb der Übersicht:**

- Stromversorgung der Antriebe ein- oder ausschalten
- Betriebsart "AUTO" oder "HAND" auswählen (Betriebsart "HAND": Die Nadeln können über die Taste <ZU/VOR> oder <ZU/SPÜLEN> manuell in Spülstellung, aufoder wieder zugefahren werden. Die Betätigung ist wechselseitig verriegelt.)

**Rechte Seite der Bedienleiste:** zeigt Informationen über den digitalen Ein- und Ausgangsstatus:

- Eingang "Signal 1 (S1)" ist der Haupttrigger für den Start eines Zyklus
- Die anderen Eingänge sind frei verwendbar, um verschiedene Ereignisse zu triggern (z.B. das Schließen und Öffnen einiger Nadeln getrennt von den anderen). Ausnahme: "Signal 4 (S4)" kann nicht zum Triggern ausgewählt werden, sondern dient der Prozess-/Bewegungsfreigabe.
- Anstehende Signale: Orangefarbenes Aufleuchten des ihnen zugeordneten Quadrats

Bis zu 8 digitale Eingangssignale sind möglich (erweiterte Geräteversion –V01).

- Der digitale Ausgang 1 zeigt der Spritzgießmaschine einen Fehler im EDC-PRO CS-System an.
- Ausgang 2 ist im Menü "allgemeine Systemeinstellungen" bei Bedarf konfigurierbar (standardmäßig auf "BEREIT für nächsten Zyklus" eingestellt) und dient in der Regel zur Freigabe der Maschine.

Zusätzlich bei erweiterter Geräteversion -V01:

- Ausgang 3 signalisiert, dass alle Nadeln offen sind.
- Ausgang 4 signalisiert, dass mindestens eine Nadel offen ist.

#### **Einzelansicht**

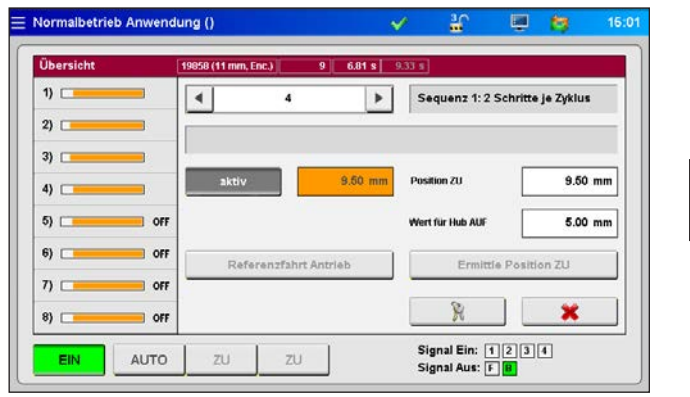

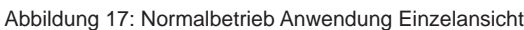

In diese Ansicht gelangen Sie durch Anwahl des gewünschten Antriebsbalkens.

Alle Antriebe können **<aktiv>** oder **<inaktiv>** geschaltet werden. Die aktuelle Stellung der Nadel ist im orangen Feld zu sehen (bei Auswahl eines einzelnen Antriebs, nicht bei Ansicht "ALLE").

Weitere Informationen:

- Ausgewählte Sequenz
- Status jedes Antriebs in Textform
- Festlegung Position ZU
- Wert für Hub AUF
- Referenzfahrt (im Handbetrieb freigegeben)
- Ermittle Position ZU (im Handbetrieb freigegeben)
- Eingabe des Zugriffscodes
- "**X**" = zurück zur Diagrammansicht

Die Festlegung der idealen Position "ZU" gestaltet sich in Silikon-Werkzeugen aufgrund der konischen Nadelgeometrie zum Teil sehr zeitraubend. Um dies zu vereinfachen wurde eine Funktion zur automatischen Ermittlung der Position "ZU" integriert. Nach dem Betätigen der Taste "Ermittle Position ZU" wird zunächst die Referenzierung des Systems durchgeführt. Im Anschluss wird in drei Versuchen der vordere mechanische Anschlag ermittelt. Hierbei wird die Nadel jeweils bis zur Position SPÜLEN zurück gezogen, um den Fließkanal von eventuell vorhandenen Materialresten zu befreien. Zum Abschluss wird der ermittelte Wert als neue "Position ZU" gesetzt und die Nadeln in diese Stellung gefahren.

#### **Achtung: Die ermittelten Werte müssen noch als Rezeptdatei gespeichert werden!**

2020\_09\_Betriebsanleitung\_EDC-PRO-CS\_DE.indd 33

#### **7.2.4 Anwendung einrichten**

In der Auswahlleiste haben Sie die Möglichkeit, durch die Einstellungen zu navigieren.

Änderungen an den meisten Einstellungen sind erst nach Eingabe eines höheren Zugriffslevels möglich. (Vgl. Kapitel "7.2.6 Display konfigurieren & Passwort")

#### **Allgemein (Grundeinstellungen)**

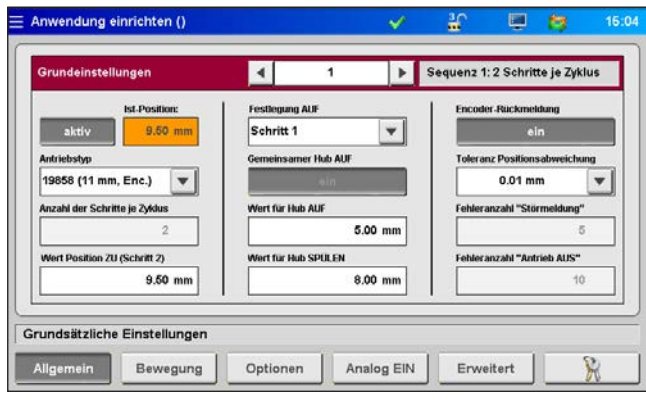

Abbildung 18: Ansicht "Grundeinstellungen"

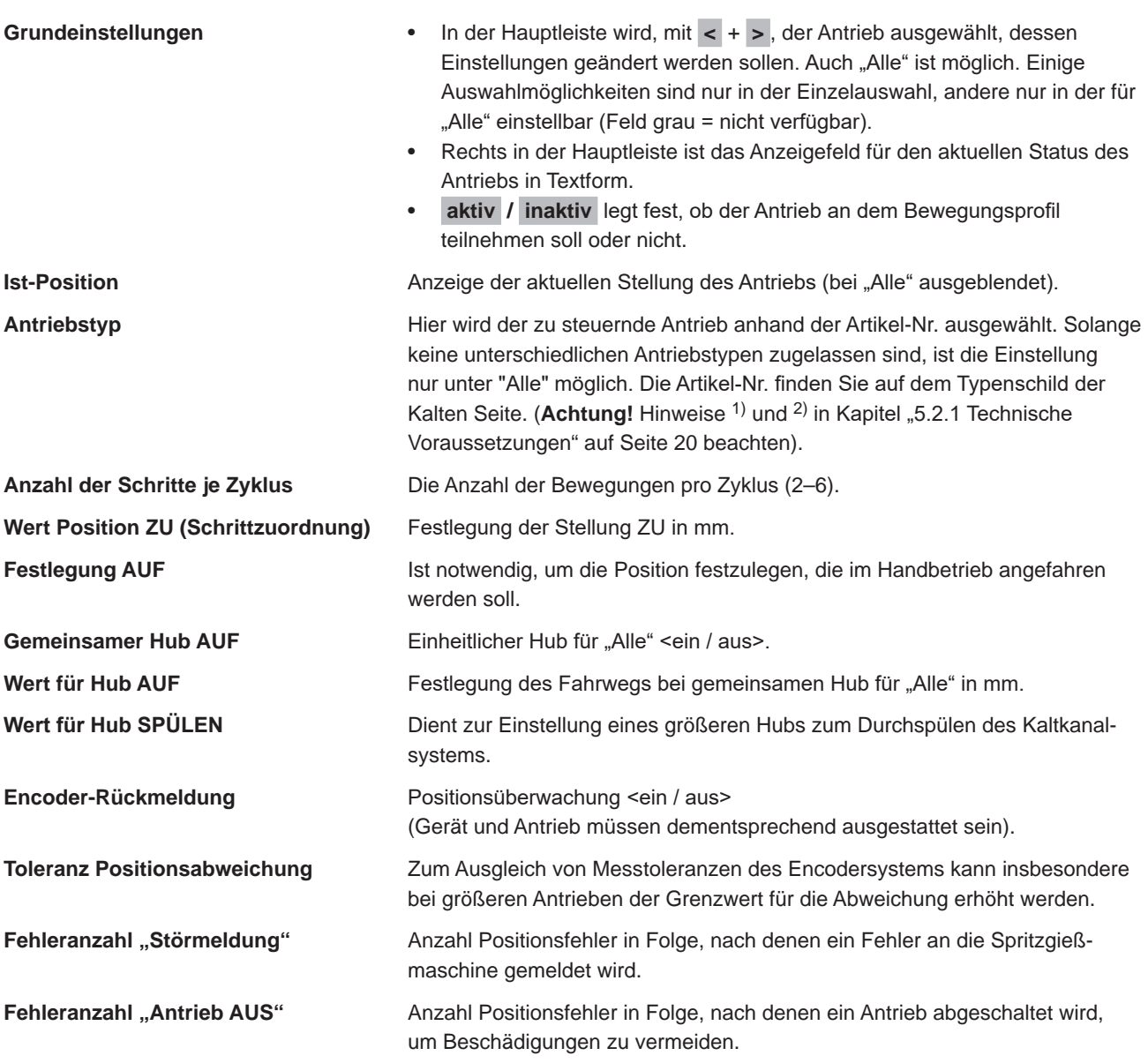

# EWIKOI

#### **Bewegung (Einstellung Bewegungsprofil)**

| <b>Bewegungsprofil</b> |          |            |          |   | Þ          |          | Standby                      |                   |             |
|------------------------|----------|------------|----------|---|------------|----------|------------------------------|-------------------|-------------|
|                        | Position | Geschw.    | Trigger  |   | Pegel      | Wert     | Warten                       | <b>Abstand UP</b> | Geschw.UP   |
| 1)                     | 2.50 mm  | 16.00 mm/s | Signal 1 |   | <b>24V</b> | $0.0$ mm | 0.50 s                       | $0.00$ mm         | $4.00$ mm/s |
| 2)                     | 3.50 mm  | 12.00 mm/s | Signal 1 | v | 24V        | $0.0$ mm | $1.00$ s                     | $0.00$ mm         | $4.00$ mm/s |
| 3)                     | 4.50 mm  | 12.00 mm/s | Signal 1 | v | 24V        | $0.0$ mm | 1.50<br>×                    | $0.00$ mm         | $4.00$ mm/s |
| 4)                     | 7.00 mm  | 12.00 mm/s | Signal 1 | v | 24V        | $0.0$ mm | 2.00<br>$\tilde{\mathbf{x}}$ | $0.00$ mm         | $4.00$ mm/s |
| 5)                     | 8.50 mm  | 16.00 mm/s | Signal 1 |   | <b>24V</b> | $0.0$ mm | 3,50<br>х                    | $0.00$ mm         | 4.00 mm/s   |
| 6)                     | 10.50 mm | 16.00 mm/s | Signal 1 |   | <b>24V</b> | $0.0$ mm | 0.00<br>£.                   | $0.00$ mm         | 4.00 mm/s   |
|                        |          |            |          |   |            |          |                              |                   |             |

Abbildung 19: Ansicht "Einstellungen Bewegungsprofil"

Hier können die Einstellungen für die Trigger-Ereignisse eingegeben werden.

Folgende Parameter sind für jeden Schritt einstell- bzw. auswählbar:

- Die Position als Zahlenwert in mm. Position AUF (hier Schritt 1) ist nicht einstellbar, da der Wert über den gemeinsamen Hub berechnet wird. (Vgl. Kapitel 7.2.4 Abschnitt "Allgemein (Grundeinstellungen)")
- Die Geschwindigkeit mit der die Position erreicht werden soll
- Die Trigger-Quelle aus einem der digitalen Signale oder dem Analogsignal
- Abhängig von der ausgewählten Trigger-Quelle gilt entweder der Signallevel, "24 V", "0 V" oder der Vergleichswert.
- Jedem Trigger-Ereignis kann eine Verzögerungszeit aufgeschlagen werden, wodurch eine zeitversetzte Reaktion der Antriebe erfolgt.
- Auch kann ein Umschaltpunkt definiert werden, ab dem die Geschwindigkeit auf den eingestellten Wert reduziert wird. Dies kann dazu dienen, z.B. Verschleiß durch schnelle Nadelbewegung im Anschnittbereich zu verringern.

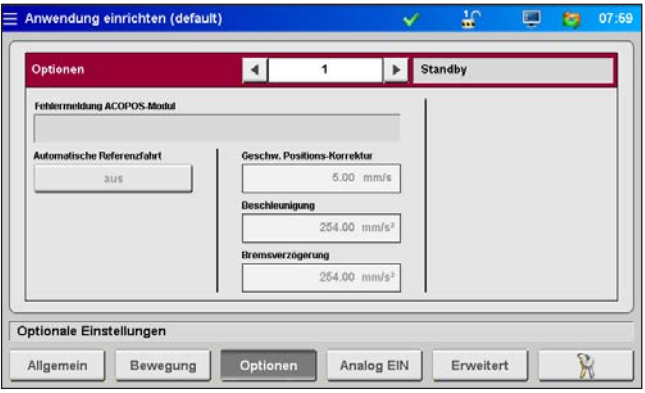

#### **Optionen (Optionale Einstellungen)**

Abbildung 20: Ansicht "Optionale Einstellungen"

| <b>Fehlermeldung ACOPOS-Modul</b>  | Anzeigefeld für Fehlermeldungen des Leistungsmoduls.                                                                                                    |
|------------------------------------|----------------------------------------------------------------------------------------------------|
| <b>Automatische Referenzfahrt</b>  | Legt fest, ob die Antriebe bei jedem Einschalten des Gerätes eine Referenzfahrt durch-<br>führen (Materialschrumpfung beim Erkalten) <ein aus=""></ein>            |
| <b>Geschw. Positions-Korrektur</b> | Sollte ein Antrieb seine vorgegebenen Positionen nicht erreichen, wird die Steuerung<br>versuchen, dies mit der hier eingestellten Geschwindigkeit zu korrigieren. |
| <b>Beschleuniqung</b>              | Wert, um die Sollgeschwindigkeit zu erreichen.<br>Dieser Wert ist vom ausgewählten Antrieb abhängig.                                                               |
| <b>Bremsverzögerung</b>            | Wert, um von der Sollgeschwindigkeit zum Stillstand zu kommen.<br>Dieser Wert ist vom ausgewählten Antrieb abhängig.                                               |

#### **Analog EIN (Hardwareeinstellungen (Analogeingang))**

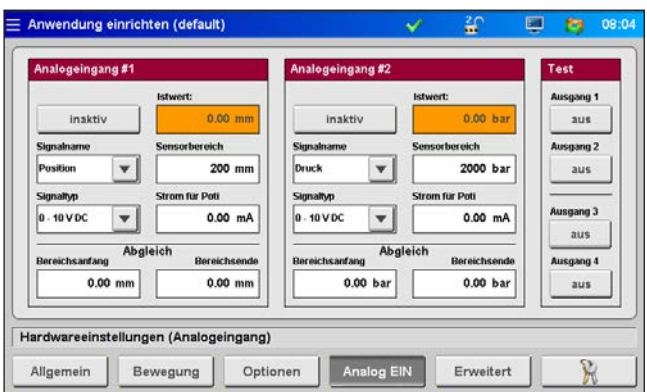

Abbildung 21: Ansicht "Hardwareeinstellungen (Analogeingang)"

Auf dieser Seite werden die Analogeingänge 1 + 2 (falls vorhanden) auf die Anwendung abgestimmt:

Signalname (ändert die Einheit des Analogwerts):

- "Position" in "mm"
- "Volumen" in "ccm"
- "Druck" in "bar"
- "Kraft" in "N"
- $\bullet$  "Spannung" in "V"

Signaltyp (Art des Sensors):

- Signal 0-10 V DC
- Linearer Positionsgeber ( $R = 5$  kΩ)
- Der Messbereich der Sensoren wird als Zahlenwert eingegeben.
- Der Mess-Strom für Potentiometer ist einstellbar, um Toleranzen des Positionsgebers 5 kΩ auszugleichen und den ganzen Messbereich des Analogeingangs zu nutzen.

Die Einstellungen können einen Abgleich des Sensors erforderlich machen. Falls notwendig, können die Messwerte des Steuergeräts auf die Maschinenwerte skaliert werden. Hierzu wird ein Abgleich am Anfang und am Ende des gewählten Sensor-Messbereichs durchgeführt.

Die Digitalausgänge können zu Testzwecken manuell eingeschaltet werden (Zugriffslevel 2), um die Verbindung zur Steuerung der Spritzgießmaschine zu testen.

#### Anwendung einrichten (\*) F vaitarta Finetallu Messprotokoll **Funktion Digitalausgang 2** Schusszähler REDEIT 66r 7vklue  $\blacktriangledown$ reset be gleicher Typ Zähler Aufzeichnung be AUS Alle An Parken und AUS  $\blacktriangledown$  $30<sub>5</sub>$ reset on Dia ng 4 **Keine Verwendung**  $\overline{\phantom{a}}$  $5<sub>ms</sub>$  $\blacktriangleright$  $\rightarrow$ 600  $10.5$  $\bullet$ 16 Erweiterte Systemeinstellunger R Optionen Analog EIN Erweitert Allgemein Bewegung

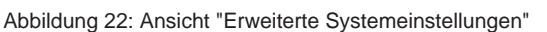

**Erweitert (Erweiterte Systemeinstellungen)**

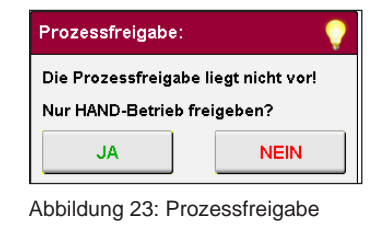

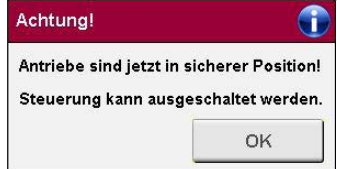

Abbildung 24: sichere Position

**EWIKON** 

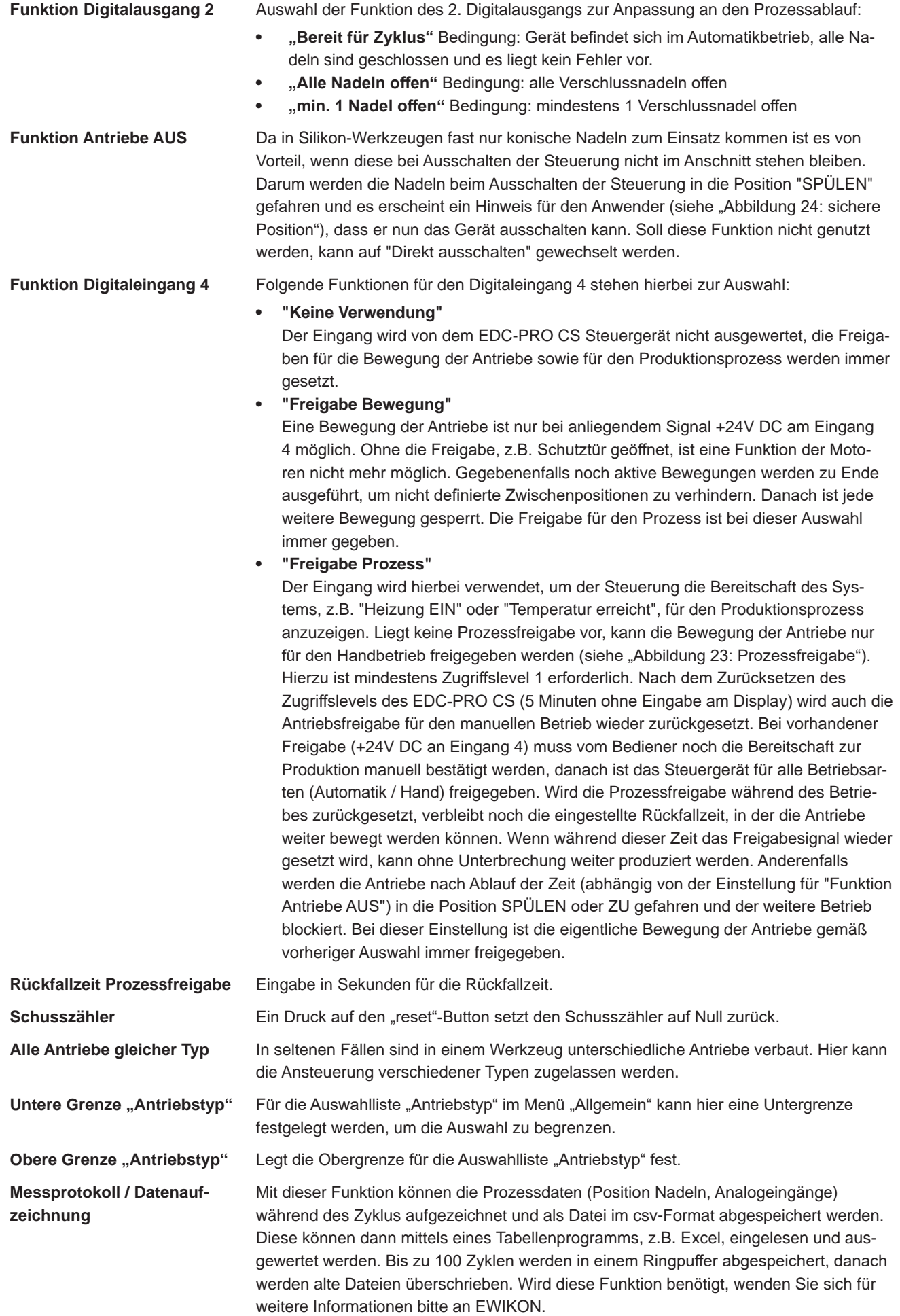

#### **7.2.5 Diagnose und Fehlersuche**

#### **Alarme**

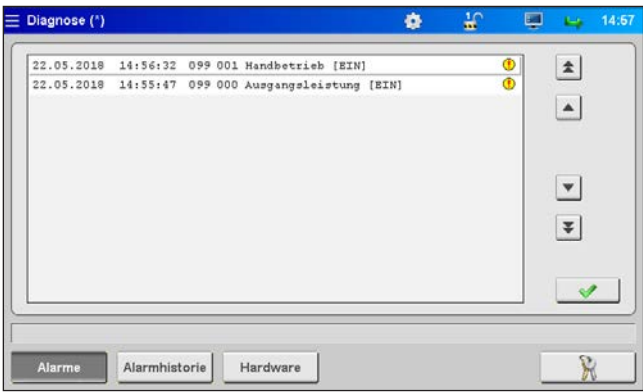

Abbildung 25: Ansicht "Alarme"

Detailansicht des Alarms mit Datum, Uhrzeit, Ausgang, Alarmtyp und Alarmtext zur genaueren Analyse.

Mit den Pfeiltasten am rechten Rand lässt sich durch die Ansicht scrollen.

Der grüne Haken dient, wenn erforderlich, zur Quittierung eines Fehlers.

#### **Alarmhistorie**

| 22.05.2018          | 14:56:32 | 099 001 Handbetrieb [EIN]                     |  | Ф            | $\pmb{\hat{x}}$   |
|---------------------|----------|-----------------------------------------------|--|--------------|-------------------|
| 22.05.2018          | 14:56:25 | 099 001 Handbetrieb [AUS]                     |  | $^{\circ}$   |                   |
| 22.05.2018          | 14:55:47 | 099 000 Ausgangsleistung [EIN]                |  | Ф            | $\blacktriangle$  |
| 22.05.2018          | 13:15:15 | 099 000 Ausgangsleistung [AUS]                |  | $^\circledR$ |                   |
| 22.05.2018          | 13:15:10 | 099 001 Handbetrieb [EIN]                     |  | $\bf \Phi$   |                   |
| 22.05.3018          | 13:14:55 | 099 001 Handbetrieb [AUS]                     |  | $^{\circ}$   |                   |
| 22.05.2018          | 12:51:02 | 099 001 Handbetrieb [EIN]                     |  | Ф            |                   |
| 22.05.2018          | 12:50:26 | 099 001 Handbetrieb [AUS]                     |  | $^{\circ}$   |                   |
| 22.05.2018          | 12:48:58 | 099 001 Handbetrieb [EIN]                     |  | Ф            | $\overline{\ast}$ |
| 22.05.2018          |          | 12:48:56 099 001 Handbetrieb [AUS]            |  | $^{\circ}$   |                   |
| 22.05.2018 12:47:43 |          | 099 001 Handbetrieb [EIN]                     |  | Ф            |                   |
|                     |          | 22.05.2018 12:47:33 099 001 Handbetrieb [AU8] |  | $^{\circ}$   |                   |
|                     |          |                                               |  |              |                   |
|                     |          |                                               |  |              |                   |

Abbildung 26: Ansicht "Alarmhistorie"

Ausgabe der Alarmhistorie (die letzten 200 Ereignisse).

**Speichern der Liste** auf dem Gerät:

Betätigung des Druckersymbols rechts neben der Liste. Es erscheint:

- Lese Alarmhistorie der Anwendung…
- Speichere auf internem Laufwerk…
- Fertig!

Dieser Vorgang kann je nach Länge der Liste einige Zeit in Anspruch nehmen.

Die Datei "Alarmlist.csv" wird unter (F:)/Alarms erstellt und kann mit einem Tabellenprogramm ausgewertet werden.

Bei angeschlossenem USB-Stick wird die Alarmliste auch auf den Stick in das entsprechende Verzeichnis kopiert (siehe auch Kapitel "7.2.7 Dateiverwaltung").

#### **Hardware**

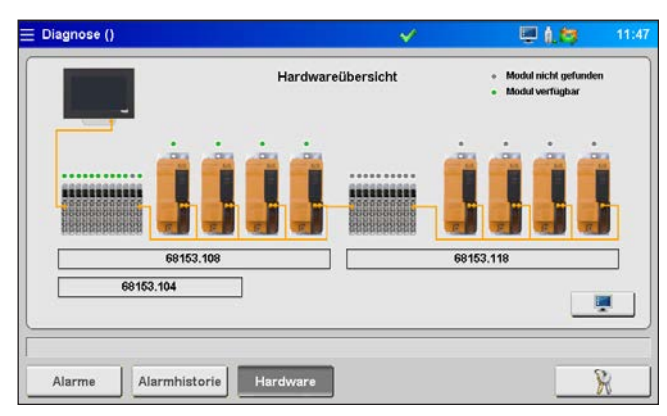

Abbildung 27: Ansicht "Hardwareübersicht"

Auf dieser Seite werden alle Gerätebaugruppen angezeigt, die verbaut sein können.

Grüner Punkt: aktives, fehlerfrei funktionierendes Modul.

Grauer Punkt: Modul nicht verfügbar (defekt oder nicht vorhanden).

Welche Baugruppen im Gerät verbaut sind, ist abhängig von der Ausführung bzw. der Anzahl der Antriebe, für die das System ausgelegt ist.

#### **System Diagnostics Manager (SDM)**

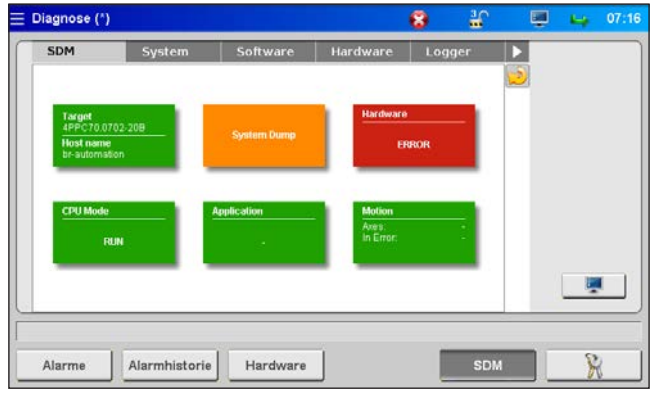

Abbildung 28: Ansicht "System Diagnostics Manager"

Dieses Menü dient EWIKON für interne Analysen bei der Fehlersuche und –behebung und wird erst ab einem höheren Zugriffslevel freigegeben.

#### **7.2.6 Display konfigurieren & Passwort**

## **Allgemein**

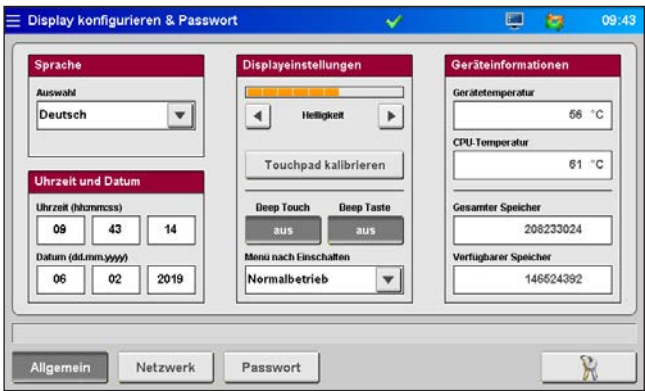

Abbildung 29: Ansicht "Display konfigurieren & Passwort - Allgemein"

Dieses Menü bietet die Möglichkeit folgende Einstellungen vorzunehmen:

- Displaysprache
- Uhrzeit und Datum
- **Displayhelligkeit**
- **Beep Touch**
- Beep Taste "Startmenü"
- Menü nach Einschalten:

Hier kann festgelegt werden, ob das Gerät beim Einschalten mit dem Auswahlmenü oder direkt mit der Normalbetriebsanzeige starten soll.

Alle Einstellungen bleiben auch nach dem Ausschalten im Gerät gespeichert.

Sollte der Touchscreen nicht mehr richtig auf Ihre Eingaben reagieren, kann er hier neu kalibriert werden.

Im Feld Geräteinformationen werden Werte der internen Rechnereinheit angezeigt.

#### **Netzwerk**

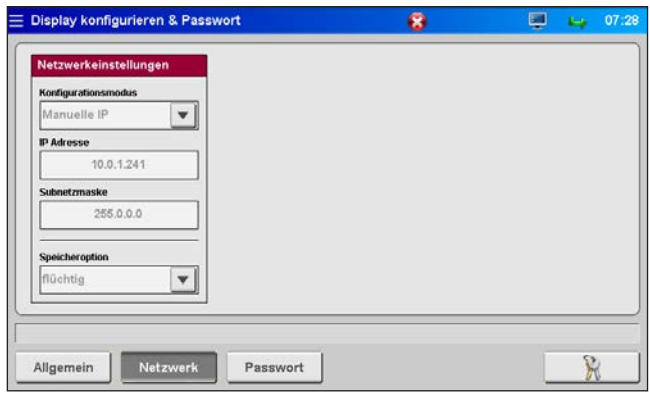

Abbildung 30: Ansicht "Display konfigurieren & Passwort - Netzwerk"

Soll das Gerät in ein Netzwerk integriert oder an einen PC angeschlossen werden, können hier die dafür erforderlichen Netzwerkeinstellungen vorgenommen werden (siehe auch Kapitel "7.2.7 Dateiverwaltung").

#### **Passwort**

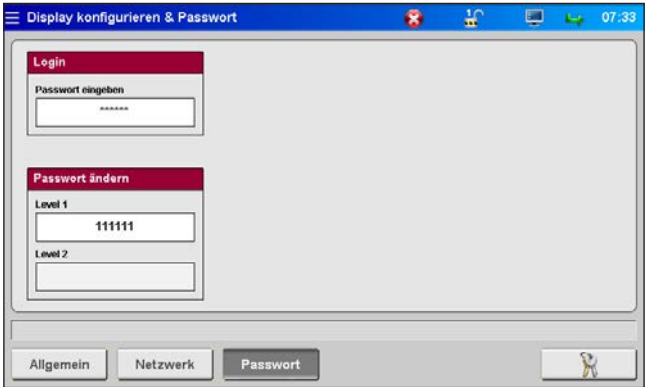

In Menüs mit diesem Symbol gelangen Sie über die Anwahl des Feldes direkt in die Passworteingabe.

Abbildung 31: Ansicht "Display konfigurieren & Passwort - Passwort"

Einige Einstellungen können nur in höheren Zugriffslevels vorgenommen werden.

Durch Erhöhen des Zugriffslevels werden, je nach Menü, gesperrte Felder freigegeben oder weitere Seiten kommen hinzu. Ein höherer Level beinhaltet selbstverständlich auch alle Einstellmöglichkeiten der Darunterliegenden.

Das Passwort für die Level 1 und 2 ist veränderbar, wenn der jeweilige Level freigeschaltet ist.

#### **7.2.7 Dateiverwaltung**

#### **Interner Speicher**

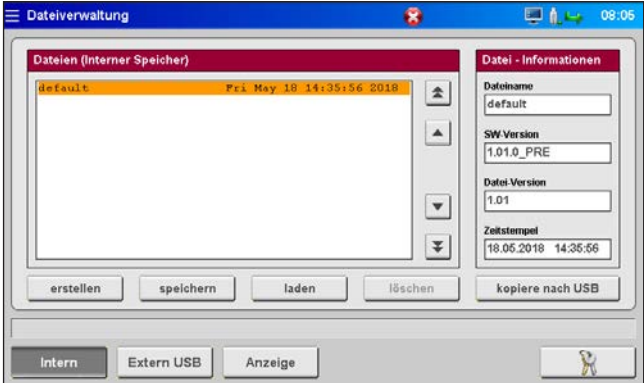

Abbildung 32: Ansicht "Dateiverwaltung - interner Speicher"

Dieses Menü ermöglicht es, die Einstellungen für bis zu 50 verschiedene Werkzeuge im Speicher der Anzeige zu sichern oder von dort zu laden (Laufwerk (F:) im Gerätespeicher). Auf diesem Laufwerk können der Ordner "Backup" sowie Alarmlisten, Screenshots und Record-Dateien vorhanden sein.

- **erstellen** sichert neue Werkzeugeinstellungen nach Eingabe eines Dateinamens.
- **speichern** übernimmt Änderungen durch Überschreiben der ausgewählten alten Datei.

Zum **Speichern** , **Laden** oder **Löschen** gespeicherter Einstellungen (Zugriffslevel 1) muss eine Datei über die Pfeiltasten ausgewählt werden (sie erscheint orange hinterlegt). Der ausgewählte Vorgang muss durch Quittieren einer Sicherheitsabfrage bestätigt werden.

Die Funktion **kopiere nach USB** wird bei verfügbarem USB-Stick freigegeben. Die im Gerät gespeicherten Dateien können damit zum Datenaustausch mit anderen Geräten oder zur Datensicherung auf den Stick kopiert werden.

Erstellte Werkzeugdateien werden im Ordner "Backup" abgelegt, gleichzeitig wird im Unterordner "Print" eine Datei "Dateiname.html" abgelegt. Diese Datei ermöglicht es, die gespeicherten Werte bei Bedarf mit einem Webbrowser einzusehen und auszudrucken. Erfolgreiches Speichern wird in der Infozeile angezeigt.

#### **Externer USB-Speicher**

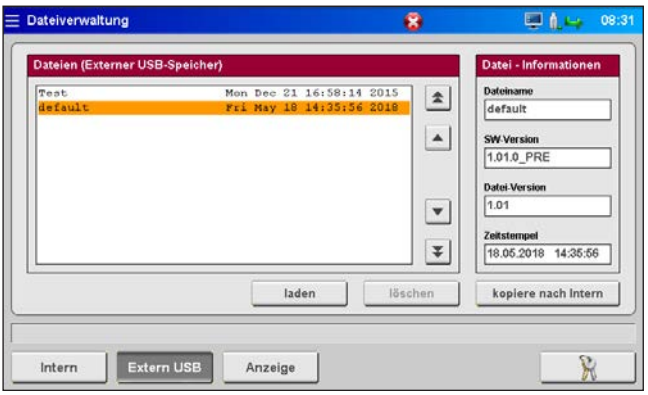

Abbildung 33: Ansicht "Dateiverwaltung - Externer USB-Speicher"

Dieses Menü dient dem Datenaustausch mit einem externen USB-Stick und lässt sich erst anwählen, wenn ein Stick mit dem Gerät verbunden wurde und das Symbol in der Titelleiste die Verfügbarkeit anzeigt.

Beim erstmaligen Kopieren einer Datei auf den USB-Stick erzeugt das Gerät im Verzeichnis "EDC Pro" auf dem USB-Stick den Ordner "Backup" und speichert dort die ausgewählte Datei ab. Die unter "Interner Speicher" oben erwähnte html-Datei wird in den Unterordner "Print" mitkopiert.

Die Schaltflächen **Laden** , **Löschen** und **kopiere nach Intern** funktionieren analog zu den vergleichbaren Schaltflächen für den internen Speicher.

#### **Anzeige**

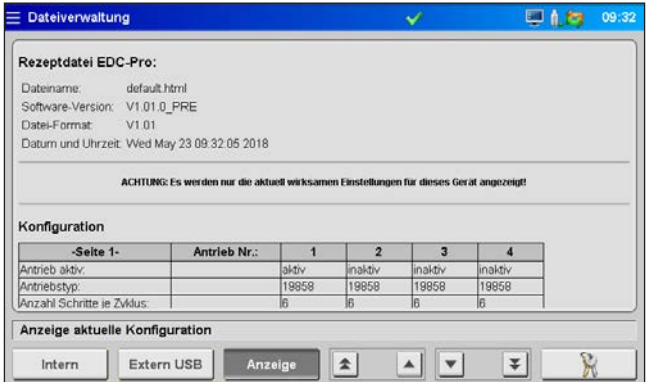

Abbildung 34: Ansicht "Dateiverwaltung - Anzeige"

Diese Übersicht zeigt aktuell wirksame Einstellungen im Gerät. Mithilfe der Pfeiltasten kann durch das Dokument gescrollt werden.

Um gespeicherte Einstellungen anzuzeigen, muss die entsprechende hinterlegte Datei geladen werden.

#### **Achtung, dabei gehen Ihre aktuellen Einstellungen verloren, bitte sichern Sie diese vorher!**

Der Zugang zum Systemspeicher ist auch mit einem FTP-Client-Programm über den RJ45-Anschluss in Verbindung mit einem Ethernetkabel an einem Computernetzwerk möglich. Für eine Direktverbindung wird ein Cross-Over-Ethernetkabel benötigt (Terminaleinstellungen und Zugangsdaten bitte bei EWIKON erfragen).

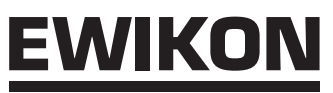

# **7.3 Hilfe bei Störungen**

## **7.3.1 Fehlersuche**

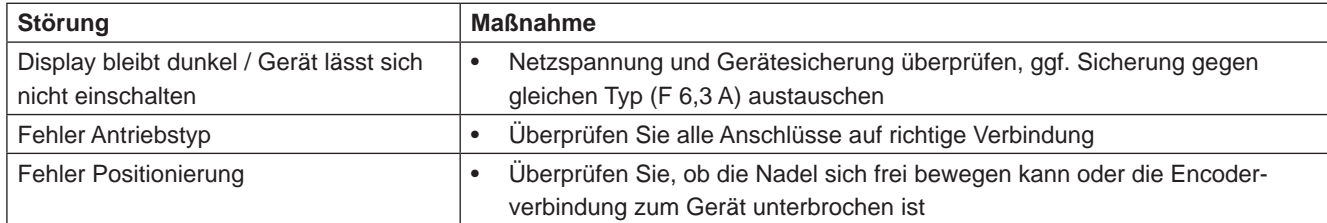

Tabelle 15: Störungen/Maßnahmen

#### **7.3.2 Ersatzteilliste**

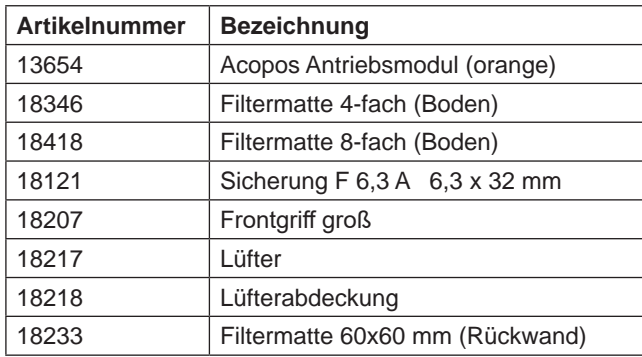

Tabelle 16: Ersatzteilliste

#### **7.3.3 EWIKON Service Abteilungen**

Bei Serviceanfragen bitte immer die Artikelnummer und die aktuelle Softwareversion des vorliegenden Geräts (Hauptmenü) sowie die Auftragsnummer (auch die des Heißkanalsystems) bereithalten!

#### **• Service Steuerungstechnik/Elektro**

Tel.: (+49) 6451 501-0 Fax: (+49) 6451 501-693 E-Mail: elektro@ewikon.com

# **8. Kurzanleitung**

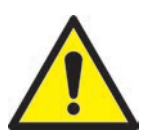

# VORSICHT!

Fehlerhafte Einstellungen können zu falschem Verhalten oder auch zu Beschädigungen am Werkzeug oder den Motoren führen!

Die Bedienung der EDC-PRO CS Steuergeräte ist in mehrere Zugriffsebenen unterteilt.

- **Level 0 Bediener (Startlevel)**
- **• Level 1 Einrichter** (PIN: 111111)
- **• Level 2 EWIKON** (PIN siehe Umschlag auf der Rückseite dieser Anleitung)

Um Einstellungen vorzunehmen, Menü "Anwendung konfigurieren" auswählen.

Loggen Sie sich über **als Einrichter ein.** 

#### **Vorgehensweise bei der erstmaligen Einrichtung eines neuen Systems:**

Alle notwendigen Verbindungen zwischen dem Steuergerät, dem Werkzeug und der Spritzgießmaschine entsprechend dieser Betriebsanleitung vornehmen. Danach das Steuergerät einschalten und gemäß nachfolgender Liste einstellen.

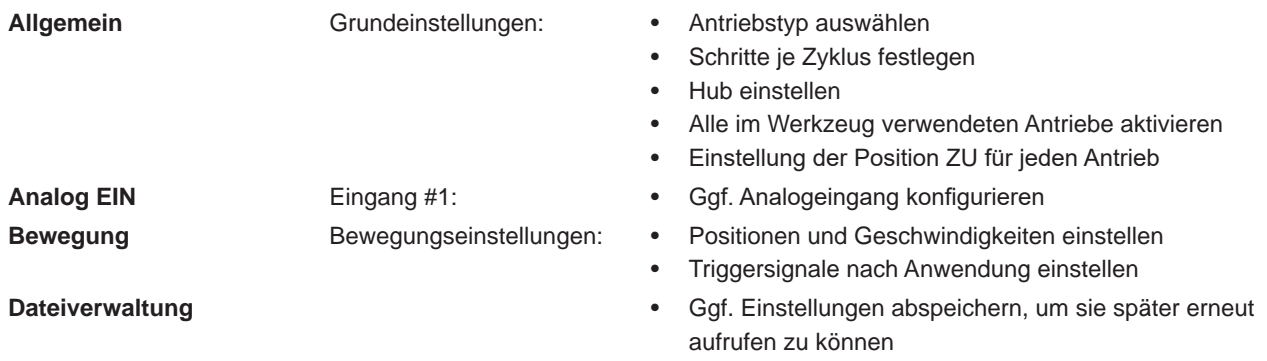

1. Beheizung des Kaltkanalwerkzeugs einschalten und auf Solltemperatur aufheizen

- 2. Signalausgänge der Maschine auf richtigen Anschluss und Funktion testen
- 3. Leistung für die Motoren einschalten, diese vollziehen nun ihre Referenzfahrt
- 4. System ist betriebsbereit, Einstellung AUTO/HAND des Gerätes beachten!

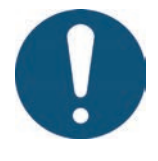

# HINWEIS!

Die weitere Bedienung der Steuerung, das Einrichten der Nadelbewegungen für die Anwendung und das Anpassen der Funktionen an die Steuerung der Spritzgießmaschine erfolgt gemäß den vorhergehenden Kapiteln 5-7. Vor der ersten Verwendung der elektrischen Nadelsteuerung wird daher empfohlen, die Bedienungsanleitung komplett durchzulesen, um eine optimale Funktionalität zu erreichen.

# WIKO

# **9. Instandhaltung und Wartung**

## **9.1 Wartungshinweise**

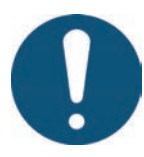

# HINWEIS!

Unterlassene, unvollständige und falsch durchgeführte Wartungs- und Instandhaltungsarbeiten erhöhen den Verschleiß einzelner Komponenten des EDC-PRO CS Steuergeräts.

- Wartungs- und Instandhaltungsarbeiten sind gemäß Wartungsplan in den angegebenen Zeitintervallen und vollständig durchzuführen.
- Wartungs- und Instandhaltungsarbeiten am Gerät dürfen nur von qualifiziertem Personal mit elektrotechnischen Kenntnissen durchgeführt werden.

Um eine lange Lebensdauer und störungsfreie Funktion des EDC-PRO CS Steuergeräts zu gewährleisten, bedarf es neben der richtigen Bedienung einer guten Pflege und Wartung. Wartung ist neben der Inspektion und Instandsetzung eine vorbeugende Maßnahme zur Instandhaltung des EDC-PRO CS Steuergeräts.

Es wird empfohlen, die durchgeführten Wartungsarbeiten schriftlich zu dokumentieren.

## **9.2 Sicherheitshinweise zur Wartung**

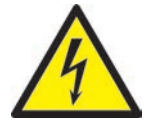

# GEFAHR!

**Eingeschaltete Spannungsversorgung bei Wartung und Reparatur**

Tödlicher Stromschlag oder schwere Verletzungen durch stromführende Bauteile

• Das EDC-PRO CS Steuergerät und angeschlossene Komponenten müssen während der Arbeiten von der Netzspannung getrennt sein.

## **9.3 Wartungsarbeiten**

Folgende Wartungsarbeiten sind in regelmäßigen Abständen durchzuführen:

#### **9.3.1 Filterwechsel**

Diese befinden sich auf der Unterseite und der Rückseite des EDC-PRO CS Steuergeräts und sind in regelmäßigen Abständen zu prüfen und bei Bedarf zu ersetzen.

#### **9.3.2 Reinigung des EDC-PRO CS Steuergeräts**

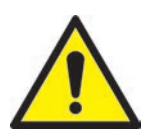

## **VORSICHT!**

Die Reinigung des EDC-PRO CS Steuergeräts darf nur in ausgeschaltetem Zustand durchgeführt werden, damit beim Berühren des Touch Screens oder beim Drücken der Tasten nicht unbeabsichtigte Funktionen ausgelöst werden können.

#### **HIGH PERFORMANCE SYSTEMS**

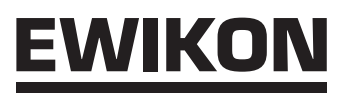

Für die Reinigung ist nur Wasser mit entsprechenden Zusätzen erlaubt. Das Äußere der Geräte mit einem weichen, feuchten Tuch reinigen. Das Innere nur mit Druckluft (geringem Druck) und einem Pinsel reinigen.

Der Touch Screen kann mit Spülmittel oder Bildschirmreinigungsmittel gesäubert werden. Das Reinigungsmittel nicht direkt auf den Touch Screen sprühen, sondern zuerst auf das Tuch!

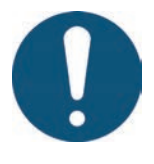

# **HINWEIS!**

Auf keinen Fall leicht entzündliche oder brennbare Substanzen, aggressive Lösungsmittel, Chemikalien, Scheuermittel oder Dampfstrahler verwenden.

#### **9.3.3 Lüfter und Lüftungsgitter mit Filter überprüfen**

Der Lüfter sowie das Lüftungsgitter mit Filter (an der Rückwand) sind in regelmäßigen Abständen zu prüfen und ggf. zu reinigen oder zu ersetzen.

#### **9.4 Service und Reparaturhinweise**

- Sicherungen nur gegen den gleichen Typ tauschen.
- Bei Austausch von Komponenten nur Original-Ersatzteile verwenden (siehe Kapitel "7.3.2 Ersatzteilliste").

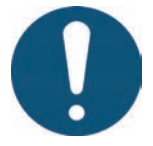

## HINWEIS!

Der bei LCD/TFT-Monitoren mögliche Einbrenneffekt tritt auf, wenn ein statischer Bildinhalt über längeren Zeitraum angezeigt wird. Dieser statische Bildinhalt bewirkt den Aufbau parasitärer Kapazitäten innerhalb der LCD-Komponenten, die die Flüssigkristall-Moleküle daran hindern, in ihren ursprünglichen Zustand zurückzukehren.

**Um diesen Effekt zu reduzieren, sollten Sie das EDC-PRO CS Steuergerät bei Nichtbenutzung ausschalten.**

## **10. Außerbetriebnahme**

#### **10.1 Rücksendung des EDC-PRO CS Steuergeräts**

Nach Ablauf der Betriebszeit können die Geräte an den Hersteller zur Entsorgung zurückgegeben werden.

#### **10.2 Sicherheitshinweise zur Demontage**

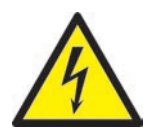

# GEFAHR!

#### **Angeschlossene Spannungsversorgung**

Tödlicher Stromschlag oder schwere Verletzungen durch stromführende Bauteile

• Das EDC-PRO CS Steuergerät muss während der Demontage von der Spannungsversorgung getrennt sein. Zuerst sollte die Netzzuleitung entfernt werden, um eine Verbindung zum Stromnetz unmöglich zu machen. Anschließend sind alle steckbaren Anschlüsse zum Werkzeug oder zur Maschine vom Gerät zu entfernen.

#### **10.3 Hinweise zur Entsorgung**

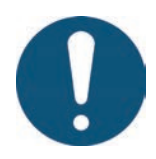

#### HINWEIS!

- Alle Betriebs- und Hilfsstoffe müssen abgelassen, aufgefangen und örtlichen Vorschriften entsprechend entsorgt werden.
- Die Demontage darf nur durch geschultes Personal durchgeführt werden.
- Dem Entsorgungsprozess zugeführte Komponenten dürfen keinesfalls wiederverwendet werden. Die Firma EWIKON lehnt jede Verantwortung für Personen- oder Sachschäden ab, welche in Zusammenhang mit der Wiederverwendung stehen.
- Nach sachgerechter Demontage sind die zerlegten Einzelteile der Wiederverwertung zuzuführen:
- Metallische Materialreste verschrotten,
- Kunststoffelemente recyceln,
- Übrige Komponenten nach Materialbeschaffenheit sortiert entsorgen.
- Elektroschrott, Elektronikkomponenten unterliegen der Sondermüllbehandlung und dürfen nur von zugelassenen Fachbetrieben entsorgt werden.
- Nationale Entsorgungsbestimmungen sind im Hinblick auf die umweltgerechte Entsorgung des demontierten EDC-PRO CS Steuergeräts unbedingt zu beachten.

# **EU - Konformitätserklärung**

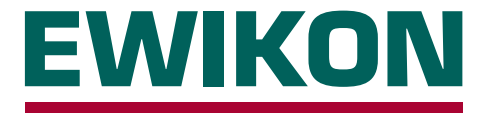

Hiermit erklären wir, dass die unten aufgeführten Produkte in der gelieferten Ausführung bezüglich Design und Konstruktionstyp den wesentlichen Schutzanforderungen der EU-Richtlinien

#### **2014/35/EU "Niederspannungsrichtlinie"**

und

#### **2014/30/EU "EMV-Richtlinie"**

entsprechen. Voraussetzung hierfür ist die bestimmungsgemäße Verwendung der Geräte sowie die Beachtung der Installations-, Inbetriebnahme- und Bedienungshinweise.

Bei Veränderungen am Produkt verliert die Konformitätserklärung ihre Gültigkeit.

**Hersteller:** EWIKON Heißkanalsysteme GmbH Siegener Straße 35 D – 35066 Frankenberg Tel.: +49 6451 / 501-0

**Produkt: EDC-PRO CS E-Drive-Control Schrittmotorsteuerung COOLSHOT** für den Betrieb von Linearaktuatoren in Kaltkanal-Nadelverschlusssystemen

**Typenbezeichnung: 68153.104** ; EDC-PRO CS-Steuergerät, 4-fach **68153.108** ; EDC-PRO CS-Steuergerät, 8-fach **68153.118** ; EDC-PRO CS-Steuergerät, 8-fach

#### **Angewandte harmonisierte Normen:**

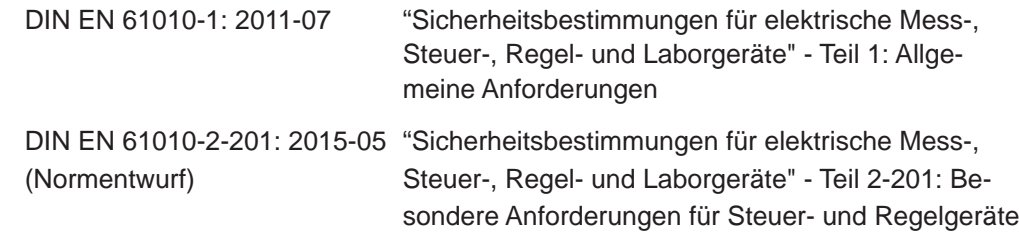

**Hinweis:** Die Einhaltung der Anforderungen setzt Original-Verbindungsleitungen außerhalb des Gerätes voraus!

Frankenberg, 19/08/2022

S. fil

Dr. Stefan Eimeke, Geschäftsführer

# NONEWE

EWIKON 09/2020 Artikelnummer: 18279DE Irrtümer sowie inhaltliche und technische Änderungen vorbehalten. EWIKON 09/2020Irrtümer sowie inhaltliche und technische Änderungen vorbehalten. Artikelnummer: 18279DE

#### **EWIKON**

**Heißkanalsysteme GmbH** Siegener Straße 35 35066 Frankenberg Tel: +49 6451 / 501-0 Fax: +49 6451 / 501 202 E-Mail: info@ewikon.com www.ewikon.com